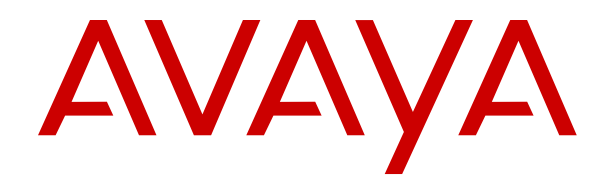

# **Installing and Administering the Avaya H229 Phone**

Release 1.0 Issue 2 September 2018  $\degree$  2018, Avaya Inc. All Rights Reserved.

#### **Note**

Using a cell, mobile, or GSM phone, or a two-way radio in close proximity to an Avaya IP telephone might cause interference.

#### **Documentation disclaimer**

"Documentation" means information published in varying mediums which may include product information, operating instructions and performance specifications that are generally made available to users of products. Documentation does not include marketing materials. Avaya shall not be responsible for any modifications, additions, or deletions to the original published version of Documentation unless such modifications, additions, or deletions were performed by or on the express behalf of Avaya. End User agrees to indemnify and hold harmless Avaya, Avaya's agents, servants and employees against all claims, lawsuits, demands and judgments arising out of, or in connection with, subsequent modifications, additions or deletions to this documentation, to the extent made by End User.

#### **Link disclaimer**

Avaya is not responsible for the contents or reliability of any linked websites referenced within this site or Documentation provided by Avaya. Avaya is not responsible for the accuracy of any information, statement or content provided on these sites and does not necessarily endorse the products, services, or information described or offered within them. Avaya does not guarantee that these links will work all the time and has no control over the availability of the linked pages.

#### **Warranty**

Avaya provides a limited warranty on Avaya hardware and software. Refer to your sales agreement to establish the terms of the limited warranty. In addition, Avaya's standard warranty language, as well as information regarding support for this product while under warranty is available to Avaya customers and other parties through the Avaya Support website: [https://support.avaya.com/helpcenter/](https://support.avaya.com/helpcenter/getGenericDetails?detailId=C20091120112456651010) getGenericDetails?detailld=C20091120112456651010 under the link "Warranty & Product Lifecycle" or such successor site as designated by Avaya. Please note that if You acquired the product(s) from an authorized Avaya Channel Partner outside of the United States and Canada, the warranty is provided to You by said Avaya Channel Partner and not by Avaya.

"Hosted Service" means an Avaya hosted service subscription that You acquire from either Avaya or an authorized Avaya Channel Partner (as applicable) and which is described further in Hosted SAS or other service description documentation regarding the applicable hosted service. If You purchase a Hosted Service subscription, the foregoing limited warranty may not apply but You may be entitled to support services in connection with the Hosted Service as described further in your service description documents for the applicable Hosted Service. Contact Avaya or Avaya Channel Partner (as applicable) for more information.

#### **Hosted Service**

THE FOLLOWING APPLIES ONLY IF YOU PURCHASE AN AVAYA HOSTED SERVICE SUBSCRIPTION FROM AVAYA OR AN AVAYA CHANNEL PARTNER (AS APPLICABLE), THE TERMS OF USE FOR HOSTED SERVICES ARE AVAILABLE ON THE AVAYA WEBSITE, [HTTPS://SUPPORT.AVAYA.COM/LICENSEINFO](https://support.avaya.com/LicenseInfo) UNDER THE LINK "Avaya Terms of Use for Hosted Services" OR SUCH SUCCESSOR SITE AS DESIGNATED BY AVAYA, AND ARE APPLICABLE TO ANYONE WHO ACCESSES OR USES THE HOSTED SERVICE. BY ACCESSING OR USING THE HOSTED SERVICE, OR AUTHORIZING OTHERS TO DO SO, YOU, ON BEHALF OF YOURSELF AND THE ENTITY FOR WHOM YOU ARE DOING SO (HEREINAFTER REFERRED TO INTERCHANGEABLY AS "YOU" AND "END USER"), AGREE TO THE TERMS OF USE. IF YOU ARE ACCEPTING THE TERMS OF USE ON BEHALF A COMPANY OR OTHER LEGAL ENTITY, YOU REPRESENT THAT YOU HAVE THE AUTHORITY TO BIND SUCH ENTITY TO THESE TERMS OF USE. IF YOU DO NOT HAVE SUCH AUTHORITY, OR IF YOU DO NOT WISH TO ACCEPT THESE TERMS OF USE, YOU MUST NOT ACCESS OR USE THE HOSTED SERVICE OR AUTHORIZE ANYONE TO ACCESS OR USE THE HOSTED SERVICE.

#### **Licenses**

THE SOFTWARE LICENSE TERMS AVAILABLE ON THE AVAYA WEBSITE, [HTTPS://SUPPORT.AVAYA.COM/LICENSEINFO,](https://support.avaya.com/LicenseInfo) UNDER THE LINK "AVAYA SOFTWARE LICENSE TERMS (Avaya Products)" OR SUCH SUCCESSOR SITE AS DESIGNATED BY AVAYA, ARE APPLICABLE TO ANYONE WHO DOWNLOADS, USES AND/OR INSTALLS AVAYA SOFTWARE, PURCHASED FROM AVAYA INC., ANY AVAYA AFFILIATE, OR AN AVAYA CHANNEL PARTNER (AS APPLICABLE) UNDER A COMMERCIAL AGREEMENT WITH AVAYA OR AN AVAYA CHANNEL PARTNER. UNLESS OTHERWISE AGREED TO BY AVAYA IN WRITING, AVAYA DOES NOT EXTEND THIS LICENSE IF THE SOFTWARE WAS OBTAINED FROM ANYONE OTHER THAN AVAYA, AN AVAYA AFFILIATE OR AN AVAYA CHANNEL PARTNER; AVAYA RESERVES THE RIGHT TO TAKE LEGAL ACTION AGAINST YOU AND ANYONE ELSE USING OR SELLING THE SOFTWARE WITHOUT A LICENSE. BY INSTALLING, DOWNLOADING OR USING THE SOFTWARE, OR AUTHORIZING OTHERS TO DO SO, YOU, ON BEHALF OF YOURSELF AND THE ENTITY FOR WHOM YOU ARE INSTALLING, DOWNLOADING OR USING THE SOFTWARE (HEREINAFTER REFERRED TO INTERCHANGEABLY AS "YOU" AND "END USER"), AGREE TO THESE TERMS AND CONDITIONS AND CREATE A BINDING CONTRACT BETWEEN YOU AND AVAYA INC. OR THE APPLICABLE AVAYA AFFILIATE ("AVAYA").

Avaya grants You a license within the scope of the license types described below, with the exception of Heritage Nortel Software, for which the scope of the license is detailed below. Where the order documentation does not expressly identify a license type, the applicable license will be a Designated System License as set forth below in the Designated System(s) License (DS) section as applicable. The applicable number of licenses and units of capacity for which the license is granted will be one (1), unless a different number of licenses or units of capacity is specified in the documentation or other materials available to You. "Software" means computer programs in object code, provided by Avaya or an Avaya Channel Partner, whether as stand-alone products, pre-installed on hardware products, and any upgrades, updates, patches, bug fixes, or modified versions thereto. "Designated Processor" means a single stand-alone computing device. "Server" means a set of Designated Processors that hosts (physically or virtually) a software application to be accessed by multiple users. "Instance" means a single copy of the Software executing at a particular time: (i) on one physical machine; or (ii) on one deployed software virtual machine ("VM") or similar deployment.

#### **License types**

Designated System(s) License (DS). End User may install and use each copy or an Instance of the Software only: 1) on a number of Designated Processors up to the number indicated in the order; or 2) up to the number of Instances of the Software as indicated in the order, Documentation, or as authorized by Avaya in writing. Avaya may require the Designated Processor(s) to be identified in the order by type, serial number, feature key, Instance, location or other specific designation, or to be provided by End User to Avaya through electronic means established by Avaya specifically for this purpose.

Shrinkwrap License (SR). You may install and use the Software in accordance with the terms and conditions of the applicable license agreements, such as "shrinkwrap" or "clickthrough" license accompanying or applicable to the Software ("Shrinkwrap License").

#### **Heritage Nortel Software**

"Heritage Nortel Software" means the software that was acquired by Avaya as part of its purchase of the Nortel Enterprise Solutions Business in December 2009. The Heritage Nortel Software is the software contained within the list of Heritage Nortel Products located at <https://support.avaya.com/LicenseInfo>under the link "Heritage Nortel Products" or such successor site as designated by Avaya. For Heritage Nortel Software, Avaya grants Customer a license to use Heritage Nortel Software provided hereunder solely to the extent of the authorized activation or authorized usage level, solely for the purpose specified in the Documentation, and solely as embedded in, for execution on, or for communication with Avaya equipment. Charges for Heritage Nortel Software may be based on extent of activation or use authorized as specified in an order or invoice.

#### **Copyright**

Except where expressly stated otherwise, no use should be made of materials on this site, the Documentation, Software, Hosted Service, or hardware provided by Avaya. All content on this site, the documentation, Hosted Service, and the product provided by Avaya including the selection, arrangement and design of the content is owned either by Avaya or its licensors and is protected by copyright and other intellectual property laws including the sui generis rights relating to the protection of databases. You may not modify, copy, reproduce, republish, upload, post, transmit or distribute in any way any content, in whole or in part, including any code and software unless expressly authorized by Avaya. Unauthorized reproduction, transmission, dissemination, storage, and or use without the express written consent of Avaya can be a criminal, as well as a civil offense under the applicable law.

#### **Virtualization**

The following applies if the product is deployed on a virtual machine. Each product has its own ordering code and license types. Note, unless otherwise stated, that each Instance of a product must be separately licensed and ordered. For example, if the end user customer or Avaya Channel Partner would like to install two Instances of the same type of products, then two products of that type must be ordered.

#### **Third Party Components**

"Third Party Components" mean certain software programs or portions thereof included in the Software or Hosted Service may contain software (including open source software) distributed under third party agreements ("Third Party Components"), which contain terms regarding the rights to use certain portions of the Software ("Third Party Terms"). As required, information regarding distributed Linux OS source code (for those products that have distributed Linux OS source code) and identifying the copyright holders of the Third Party Components and the Third Party Terms that apply is available in the products, Documentation or on Avaya's website at: [https://](https://support.avaya.com/Copyright) [support.avaya.com/Copyright](https://support.avaya.com/Copyright) or such successor site as designated by Avaya. The open source software license terms provided as Third Party Terms are consistent with the license rights granted in these Software License Terms, and may contain additional rights benefiting You, such as modification and distribution of the open source software. The Third Party Terms shall take precedence over these Software License Terms, solely with respect to the applicable Third Party Components to the extent that these Software License Terms impose greater restrictions on You than the applicable Third Party Terms.

T9 Text Input and other products are covered by one or more of the following patents: U.S. Pat. Nos. 5,187,480,5,818,437, 5,945,928, 5,953,541, 6,011,554, 6,286,064, 6,307,548, 6,307,549, and 6,636,162,6,646,573, 6,970,599; Australia Pat. Nos. 727539, 746674, 747901; Austria Pat. Nos. AT225534, AT221222; Brazil P.I. No. 9609807-4; Canada Pat. Nos. 1,331,057, 2,227,904,2,278,549, 2,302,595; Japan Pat. Nos. 3532780, 3492981; United Kingdom Pat. No. 2238414B; Hong Kong Standard Pat. No. HK1010924; Republic of Singapore Pat. Nos. 51383, 66959, 71979; European Pat. Nos. 1 010 057 (98903671.0), 1 018 069 (98950708.2); Republic of Korea Pat. Nos. KR201211B1, KR226206B1, 402252; People's Republic of China Pat. No. ZL96196739.0; Mexico Pat. Nos. 208141, 216023, 218409; Russian Federation Pat. Nos. 2206118, 2214620, 2221268; additional patent applications are pending

The following applies only if the H.264 (AVC) codec is distributed with the product. THIS PRODUCT IS LICENSED UNDER THE AVC PATENT PORTFOLIO LICENSE FOR THE PERSONAL USE OF A CONSUMER OR OTHER USES IN WHICH IT DOES NOT RECEIVE REMUNERATION TO (i) ENCODE VIDEO IN COMPLIANCE WITH THE AVC STANDARD ("AVC VIDEO") AND/OR (ii) DECODE AVC VIDEO THAT WAS ENCODED BY A CONSUMER ENGAGED IN A PERSONAL ACTIVITY AND/OR WAS OBTAINED FROM A VIDEO PROVIDER LICENSED TO PROVIDE AVC VIDEO. NO LICENSE IS GRANTED OR SHALL BE IMPLIED FOR ANY OTHER USE. ADDITIONAL INFORMATION MAY BE OBTAINED FROM MPEG LA, L.L.C. SEE <HTTP://WWW.MPEGLA.COM>.

#### **Service Provider**

THE FOLLOWING APPLIES TO AVAYA CHANNEL PARTNER'S HOSTING OF AVAYA PRODUCTS OR SERVICES. THE PRODUCT OR HOSTED SERVICE MAY USE THIRD PARTY COMPONENTS

SUBJECT TO THIRD PARTY TERMS AND REQUIRE A SERVICE PROVIDER TO BE INDEPENDENTLY LICENSED DIRECTLY FROM THE THIRD PARTY SUPPLIER. AN AVAYA CHANNEL PARTNER'S HOSTING OF AVAYA PRODUCTS MUST BE AUTHORIZED IN WRITING BY AVAYA AND IF THOSE HOSTED PRODUCTS USE OR EMBED CERTAIN THIRD PARTY SOFTWARE, INCLUDING BUT NOT LIMITED TO MICROSOFT SOFTWARE OR CODECS, THE AVAYA CHANNEL PARTNER IS REQUIRED TO INDEPENDENTLY OBTAIN ANY APPLICABLE LICENSE AGREEMENTS, AT THE AVAYA CHANNEL PARTNER'S EXPENSE, DIRECTLY FROM THE APPLICABLE THIRD PARTY SUPPLIER.

WITH RESPECT TO CODECS, IF THE AVAYA CHANNEL PARTNER IS HOSTING ANY PRODUCTS THAT USE OR EMBED THE G.729 CODEC, H.264 CODEC, OR H.265 CODEC, THE AVAYA CHANNEL PARTNER ACKNOWLEDGES AND AGREES THE AVAYA CHANNEL PARTNER IS RESPONSIBLE FOR ANY AND ALL RELATED FEES AND/OR ROYALTIES. THE G.729 CODEC IS LICENSED BY SIPRO LAB TELECOM INC. SEE [WWW.SIPRO.COM/CONTACT.HTML.](http://www.sipro.com/contact.html) THE H.264 (AVC) CODEC IS LICENSED UNDER THE AVC PATENT PORTFOLIO LICENSE FOR THE PERSONAL USE OF A CONSUMER OR OTHER USES IN WHICH IT DOES NOT RECEIVE REMUNERATION TO: (I) ENCODE VIDEO IN COMPLIANCE WITH THE AVC STANDARD ("AVC VIDEO") AND/OR (II) DECODE AVC VIDEO THAT WAS ENCODED BY A CONSUMER ENGAGED IN A PERSONAL ACTIVITY AND/OR WAS OBTAINED FROM A VIDEO PROVIDER LICENSED TO PROVIDE AVC VIDEO. NO LICENSE IS GRANTED OR SHALL BE IMPLIED FOR ANY OTHER USE. ADDITIONAL INFORMATION FOR H.264 (AVC) AND H.265 (HEVC) CODECS MAY BE OBTAINED FROM MPEG LA, L.L.C. SEE <u>HTTP://</u> WWW.MPEGLA.COM

#### **Compliance with Laws**

You acknowledge and agree that it is Your responsibility for complying with any applicable laws and regulations, including, but not limited to laws and regulations related to call recording, data privacy, intellectual property, trade secret, fraud, and music performance rights, in the country or territory where the Avaya product is used.

#### **Preventing Toll Fraud**

"Toll Fraud" is the unauthorized use of your telecommunications system by an unauthorized party (for example, a person who is not a corporate employee, agent, subcontractor, or is not working on your company's behalf). Be aware that there can be a risk of Toll Fraud associated with your system and that, if Toll Fraud occurs, it can result in substantial additional charges for your telecommunications services.

#### **Avaya Toll Fraud intervention**

If You suspect that You are being victimized by Toll Fraud and You need technical assistance or support, call Technical Service Center Toll Fraud Intervention Hotline at +1-800-643-2353 for the United States and Canada. For additional support telephone numbers, see the Avaya Support website:<https://support.avaya.com> or such successor site as designated by Avaya.

#### **Security Vulnerabilities**

Information about Avaya's security support policies can be found in the Security Policies and Support section of [https://](https://support.avaya.com/security) [support.avaya.com/security](https://support.avaya.com/security).

Suspected Avaya product security vulnerabilities are handled per the Avaya Product Security Support Flow [\(https://](https://support.avaya.com/css/P8/documents/100161515) [support.avaya.com/css/P8/documents/100161515](https://support.avaya.com/css/P8/documents/100161515)).

#### **Downloading Documentation**

For the most current versions of Documentation, see the Avaya Support website: <https://support.avaya.com>, or such successor site as designated by Avaya.

#### **Contact Avaya Support**

See the Avaya Support website: <https://support.avaya.com>for product or Hosted Service notices and articles, or to report a problem with your Avaya product or Hosted Service. For a list of support telephone numbers and contact addresses, go to the Avaya Support website: <https://support.avaya.com> (or such successor site as designated by Avaya), scroll to the bottom of the page, and select Contact Avaya Support.

#### **Regulatory Statements**

#### **Australia Statements**

#### **Handset Magnets Statement:**

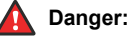

The handset receiver contains magnetic devices that can attract small metallic objects. Care should be taken to avoid personal injury.

#### **Industry Canada (IC) Statements**

This Class B digital apparatus complies with Canadian ICES-003.

Cet appareil numérique de la classe B est conformeà la norme NMB-003 du Canada.

#### **Japan Statements**

#### *Class B Statement*

This is a Class B product based on the standard of the VCCI Council. If this is used near a radio or television receiver in a domestic environment, it may cause radio interference. Install and use the equipment according to the instruction manual.

この装置は、クラスB情報技術装置です。この装置は、家庭環境で使用 することを目的としていますが、この装置がラジオやテレビジョン受信機に 近接して使用されると、受信障害を引き起こすことがあります。

取扱説明書に従って正しい取り扱いをして下さい。  $VCCI-B$ 

*Denan Power Cord Statement*

## **Danger:**

Please be careful of the following while installing the equipment:

- Please only use the connecting cables, power cord, and AC adapters shipped with the equipment or specified by Avaya to be used with the equipment. If you use any other equipment, it may cause failures, malfunctioning, or fire.
- Power cords shipped with this equipment must not be used with any other equipment. In case the above guidelines are not followed, it may lead to death or severe injury.

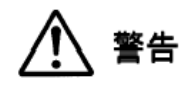

本製品を安全にご使用頂くため、以下のことにご注意ください。

- 接続ケーブル、電源コード、AC アダプタなどの部品は、必ず 製品に同梱されております添付品または指定品をご使用くだ さい。添付品指定品以外の部品をご使用になると故障や動作 不良、火災の原因となることがあります。
- 同梱されております付属の電源コードを他の機器には使用し ないでください。上記注意事項を守らないと、死亡や大怪我 など人身事故の原因となることがあります。

#### **México Statement**

The operation of this equipment is subject to the following two conditions:

- 1. It is possible that this equipment or device may not cause harmful interference, and
- 2. This equipment or device must accept any interference, including interference that may cause undesired operation.

La operación de este equipo está sujeta a las siguientes dos condiciones:

- 1. Es posible que este equipo o dispositivo no cause interferencia perjudicial y
- 2. Este equipo o dispositivo debe aceptar cualquier interferencia, incluyendo la que pueda causar su operación no deseada.

#### **Power over Ethernet (PoE) Statement**

This equipment must be connected to PoE networks without routing to the outside plant.

#### **U.S. Federal Communications Commission (FCC) Statements**

#### *Class B Part 15 Statement*

For product available in the USA/Canada market, only channel 1~11 can be operated. Selection of other channels is not possible.

This equipment has been tested and found to comply with the limits for a Class B digital device, pursuant to Part 15 of the FCC Rules. These limits are designated to provide reasonable protection against harmful interferences in a residential installation. This equipment generates, uses and can radiate radio frequency energy and, if not installed and used in accordance with the instructions, may cause harmful interference to radio communications. However, there is no guarantee that interference will not occur in a particular installation. If this equipment does cause harmful interferences to radio or television reception, which can be determined by turning the equipment off and on, the user is encouraged to try to correct the interference by one or more of the following measures:

- Reorient or relocate the receiving antenna.
- Increase the separation between the equipment and receiver.
- Connect the equipment into an outlet on a circuit different from that to which the receiver is connected.
- Consult the dealer or an experienced radio/TV technician for help.

#### **EU Countries**

This device when installed complies with the essential requirements and other relevant provisions of the EMC Directive 2014/30/EU, Safety LV Directive 2014/35/EU, and Radio Equipment Directive 2014/53/EU. A copy of the Declaration may be obtained from [http://](http://support.avaya.com/) [support.avaya.com](http://support.avaya.com/) or Avaya Inc., 4655 Great America Parkway, Santa Clara, CA 95054–1233 USA.

#### **General Safety Warning**

- Use only the Avaya approved Limited Power Source power supplies specified for this product.
- Ensure that you:
	- Do not operate the device near water.
	- Do not use the device during a lightning storm.
	- Do not report a gas leak while in the vicinity of the leak.

#### **Trademarks**

The trademarks, logos and service marks ("Marks") displayed in this site, the Documentation, Hosted Service(s), and product(s) provided by Avaya are the registered or unregistered Marks of Avaya, its affiliates, its licensors, its suppliers, or other third parties. Users are not permitted to use such Marks without prior written consent from Avaya or such third party which may own the Mark. Nothing contained in this site, the Documentation, Hosted Service(s) and product(s) should be construed as granting, by implication, estoppel, or otherwise, any license or right in and to the Marks without the express written permission of Avaya or the applicable third party.

Avaya is a registered trademark of Avaya Inc.

All non-Avaya trademarks are the property of their respective owners. Linux® is the registered trademark of Linus Torvalds in the U.S. and other countries.

# **Contents**

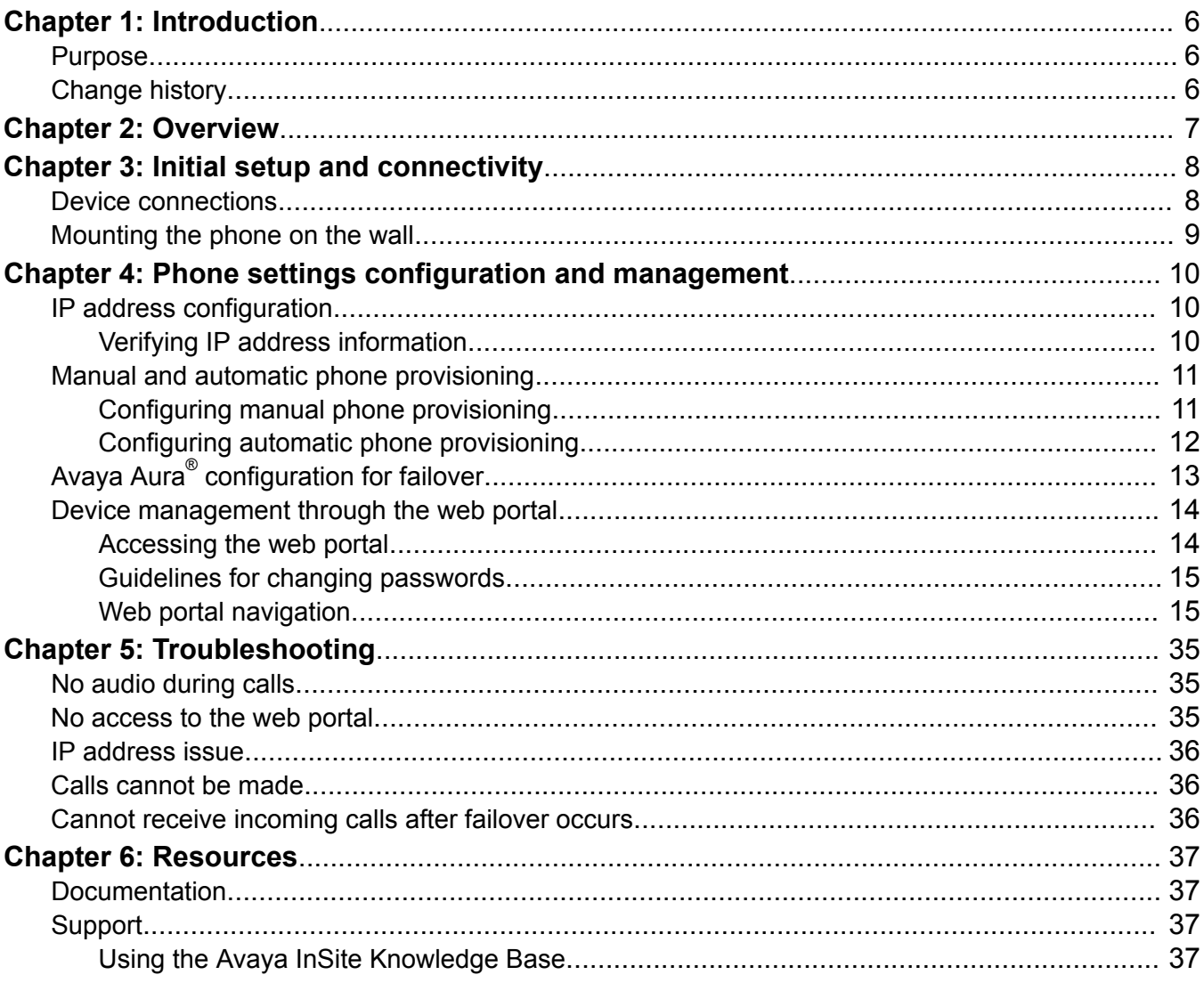

# <span id="page-5-0"></span>**Chapter 1: Introduction**

# **Purpose**

This document provides procedures for installing, configuring, administering, and troubleshooting the Avaya H229 phone. This document is primarily intended for implementation engineers and administrators.

# **Change history**

This section describes the key changes since the first issue of this document. This section is not included in new documents that have not been updated since the first issue.

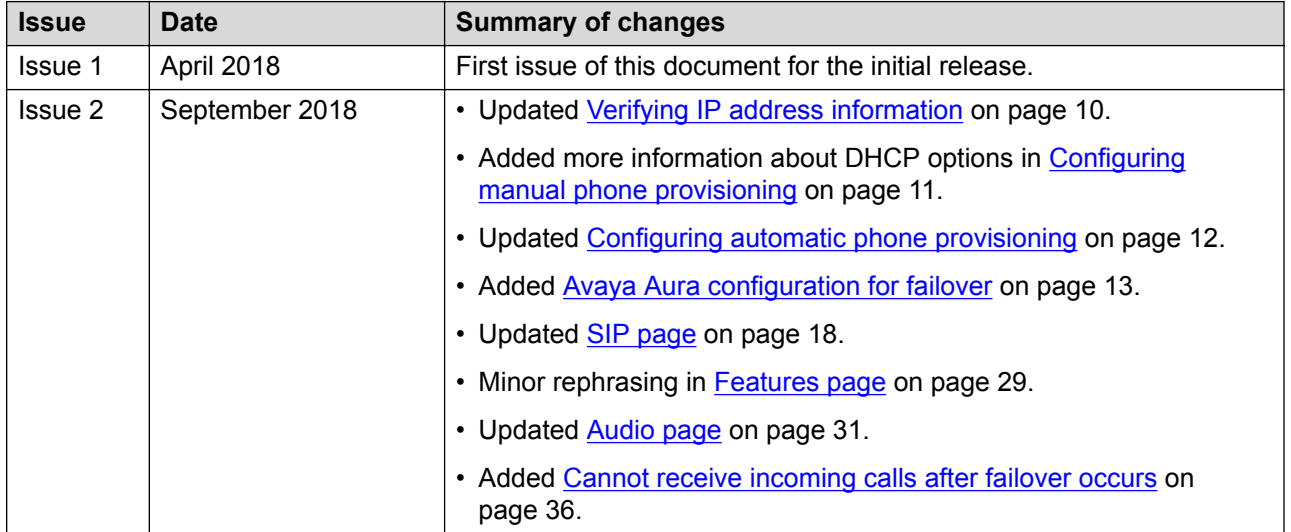

# <span id="page-6-0"></span>**Chapter 2: Overview**

The Avaya H229 phone is a SIP-based phone, intended to be used in hotels. The phone supports a variety of telephony operations, including making and answering a call, transferring a call, placing a call on hold, and accessing voice mail messages.

# <span id="page-7-0"></span>**Chapter 3: Initial setup and connectivity**

# **Device connections**

The following images show the connectors and ports available on the Avaya H229 phone:

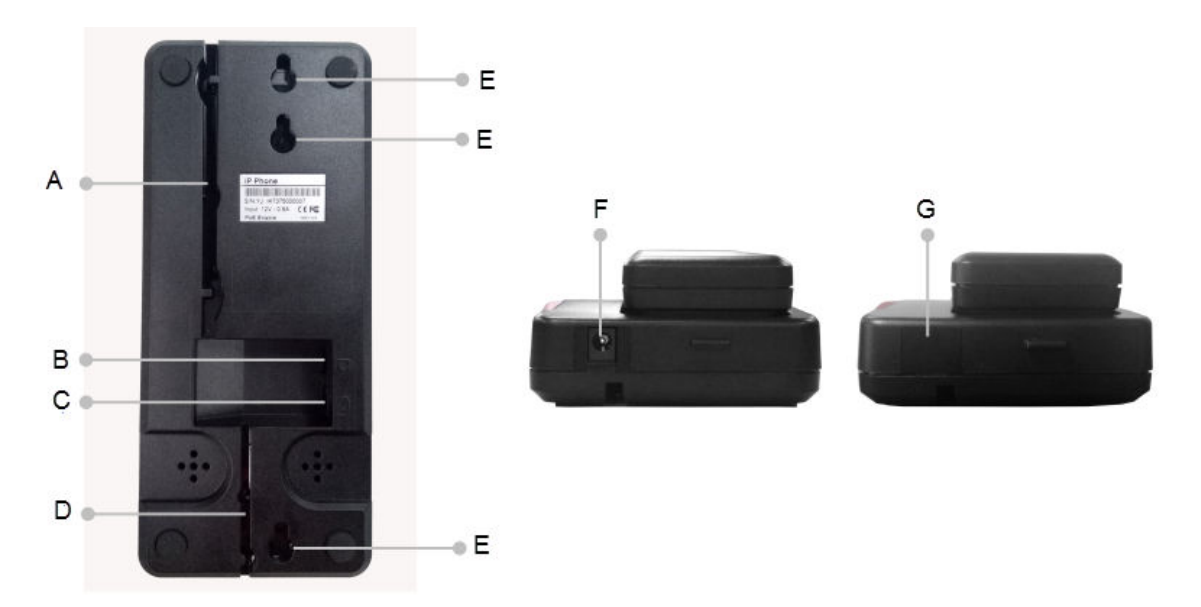

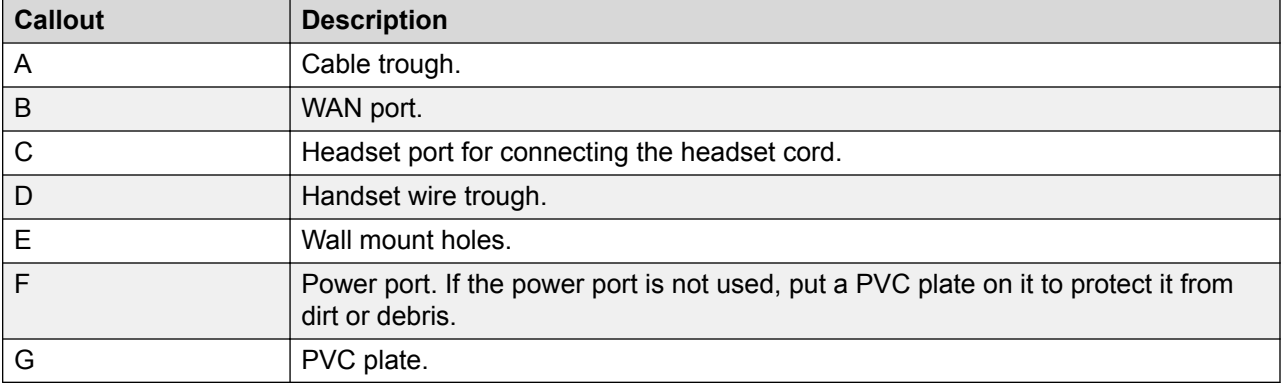

# <span id="page-8-0"></span>**Mounting the phone on the wall Procedure**

1. Screw the embedded junction box onto the wall.

Use the following dimensions when screwing the embedded junction box onto the wall:

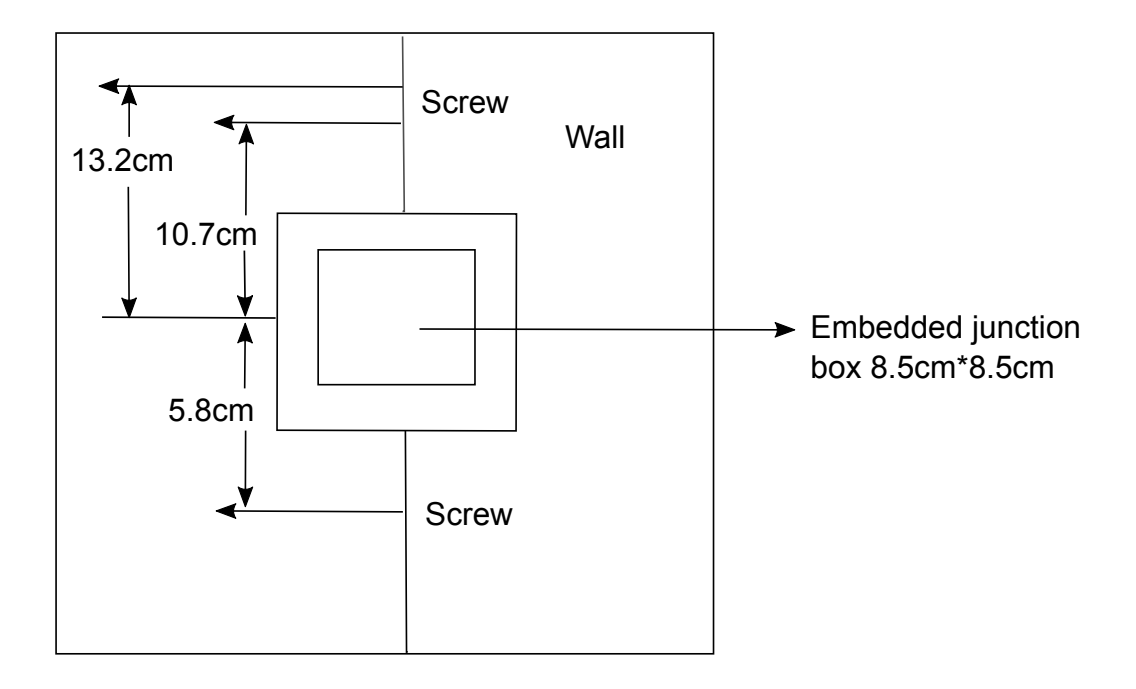

- 2. Connect the cable from the embedded junction box to the phone.
- 3. Hitch the phone on the screw.

# <span id="page-9-0"></span>**Chapter 4: Phone settings configuration and management**

You must configure the phone before it can be used. Mandatory configuration tasks include configuring the IP address, and using the web portal to set up SIP settings.

You can also perform other configuration and management tasks on the web portal. For information about working with the web portal, see [Device management through the web portal](#page-13-0) on page 14.

# **IP address configuration**

Dynamic Host Configuration Protocol (DHCP) is the default setting in the network. By default, the phone will obtain its IP address from the DHCP server after the line is connected.

Other methods of configuring the IP address are:

- Static IP configuration: This option allows users to manually configure parameters, including the IP address, subnet mask, default gateway, and DNS servers. This method can be used in an office environment or by power users.
- Point-to-Point Protocol over Ethernet (PPPoE): You can use this option if you connect the device to a broadband modem or router. To establish the PPPoE connection, configure the username and password provided by the service provider

## **Verifying IP address information**

#### **About this task**

Use this procedure to verify the IP address settings.

#### **Procedure**

- 1. Pick up the handset.
- 2. Press and hold # for approximately three seconds to hear information about the IP address.

# <span id="page-10-0"></span>**Manual and automatic phone provisioning**

# **Configuring manual phone provisioning**

#### **About this task**

Use this procedure to configure manual provisioning. With this process, phones can upgrade their firmware, obtain the configuration file, and register to Avaya Aura® or IP Office.

#### **Procedure**

- 1. Log in to the web portal and navigate to **System** > **Upgrade**.
- 2. From the Software upgrade area, click **Select** to browse for the system image file and then click **Upgrade**.
- 3. Navigate to **System** > **Auto Provision** and determine whether you want to use DHCP or the static provisioning server to obtain the configuration file.
- 4. If you are using the DHCP option to obtain the configuration file, do the following:
	- a. Navigate to **DHCP Option**.
	- b. From **Option Value**, select **Option 66**.

You can also select another DHCP option if required. For example, you can select **Option 43** or enter a custom DHCP value. For the custom DHCP option, the supported setting range is 128 to 254.

- c. Click **Apply** when you are ready to apply your changes.
- 5. If you are using the static provisioning server to obtain the configuration file, do the following:
	- a. Navigate to **DHCP Option**.
	- b. From **Option Value**, select **Disabled**.
	- c. Navigate to **Static Provisioning Server**.
	- d. In **Server Address**, enter the server IP address.
	- e. In **Configuration File Name**, enter  $\varsigma$ mac.cfg or <real mac>.cfg.
	- f. From **Protocol Type**, select the appropriate protocol.
	- g. From **Update Mode**, select **Update After Reboot** or **Update at Time Interval**.

If you select **Update at Time Interval**, you must also specify an update interval period.

- h. Click **Apply** when you are ready to apply your changes.
- 6. Navigate to **Line** > **SIP** > **Basic Settings** to configure the SIP server settings, which are described in [SIP page](#page-17-0) on page 18.

<span id="page-11-0"></span>7. Navigate to **Line** > **SIP** > **Advanced Settings** > **Transport Protocol** to select the protocol for SIP transmission.

The line can use TCP, UDP, or TLS for SIP transmission.

# **Configuring automatic phone provisioning**

#### **About this task**

Use this procedure to configure automatic provisioning. You can use this method to provision firmware for a large number of phones.

#### **Before you begin**

Ensure that the DHCP server is set up. Contact your server software vendor to obtain server software installation and configuration instructions.

#### **Procedure**

- 1. On the DHCP server, navigate to the appropriate option; for example, Option 66.
- 2. Enter the path of the configuration file server.

The following image shows an example for Option 66. The process is almost the same if you are using another DHCP option. For example, with Option 43, navigate to **043 Vendor Specific Info** on the DHCP server and then enter the path of the configuration file server.

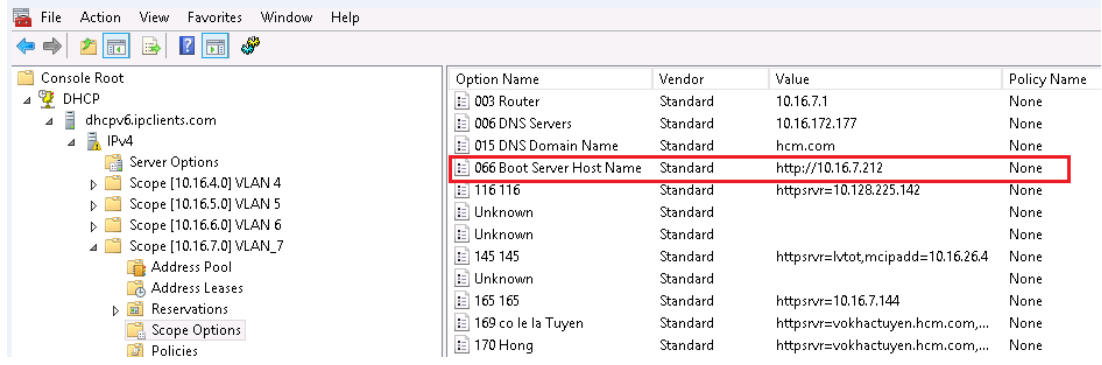

3. Put the configuration file on the file server.

The name of the configuration file should use the format  $f0H2xxhw1.100.cfg$ , where H<sub>2xx</sub> is the phone model.

Some HTTP, HTTPS, and FTP file servers require authentication with a user name and password. In this case, you can include the user name and password in the URL. For example: http://<username>.<password>@<IP\_address>.

4. In the AUTOUPDATE CONFIG MODULE section of the configuration file, add Auto Image Url with the path of the firmware file.

```
For example: Auto Image Url: http://172.16.6.39/
hotelh2s2.4.0.5379T20180209153130.z
```

```
<SIP Hotspot MODULE>
Enable Hotspot : 0
Mode
                  \cdot 1
Listen Type
                 \cdot : 0
Listen IP
                : 224.0.2.0Listen Port
                :16360
Remote Port
                 :16360
                  :SIP Hotspot
Own Name
--Line Conf List-- :
HS1 Enable
                  \cdot:1
<AUTOUPDATE CONFIG MODULE>
Auto Image Url : http://172.16.6.39/hotelh2s2.4.0.5379T20180209153130.z
Download Username :
Download Password :
FDPS Enable : 0
Config File Name
                  \sim 10^7Config File Key
                  - 11
```
After the phone obtains the  $\lrcorner$   $\lrcorner$  configuration file, it reads the Auto Image Url parameter and then obtains firmware from the specific location.

5. Include other SIP server configuration information, such as Avaya Aura® and IP Office configuration, in the configuration file.

#### **Result**

Your phone will be automatically configured after you plug it in.

# **Avaya Aura® configuration for failover**

#### **About this task**

Failover occurs when the primary server goes down and the phone registers to the secondary Session Manager. If you end an active call after failover occurs, the line on Communication Manager might remain busy. If this occurs, you will not be able to receive incoming calls. Use this procedure to modify the configuration on Avaya Aura® to prevent this issue from happening.

#### **Procedure**

Do one of the following:

• Increase the number of lines in the profile configuration on System Manager.

By default, the profile has three lines configured for the extension. Increase it to five lines or more.

<span id="page-13-0"></span>**D** Tip:

Increase the number by two lines at a time. For example, if you have three lines, you can increase to five, and if you have five lines, you can increase to seven.

For more information about endpoint configuration on System Manager, see *Administering Avaya Aura® System Manager*.

• Modify the Communication Manager configuration to allow the phone to receive a call on the last available line if the first two are busy.

For more information, see *Administering Avaya Aura® Communication Manager*.

# **Device management through the web portal**

You can use the web portal to manage the Avaya H229 phone settings. Before using the phone, you must configure SIP settings.

# **Accessing the web portal**

#### **About this task**

Use this procedure to log in to the web portal to manage phone settings.

#### **Before you begin**

- The phone and the computer you are using to access the web portal must be connected to the same LAN.
- Obtain the IP address for the phone.

#### **Procedure**

- 1. In your browser, enter the IP address of the phone and press Enter.
- 2. On the Login page, do the following:
	- In the **User** field, type admin.
	- In the **Password** field, type admin.
	- In the **Language** field, select the appropriate language.
- 3. Click **Logon**.

#### *<u>I</u>* Important:

Change the password after logging in for the first time.

# <span id="page-14-0"></span>**Guidelines for changing passwords**

For security reasons, Avaya recommends that you update your password from time to time. You should also change your password after logging in to the web portal for the first time.

You can use the Account page on the System tab to modify the password. The following are guidelines for creating passwords:

- The minimum password length is 8 characters by default.
- You can use the following character types:
	- Lowercase letters.
	- Capital letters.
	- Numeric characters.
	- Non-alphanumeric special characters, such as  $\ell$ ,  $\ell$ ,  $\ell$ ,  $\ell$ ,  $\ell$ ,  $\ell$ ,  $\ell$ ,  $\ell$ ,  $\ell$ ,  $\ell$ ,  $\ell$ ,  $\ell$ ,  $\ell$ ,  $\ell$ ,  $\ell$ ,  $\ell$ ,  $\ell$ ,  $\ell$ ,  $\ell$ ,  $\ell$ ,  $\ell$ ,  $\ell$ ,  $\ell$ ,  $\ell$ ,  $\ell$ ,  $\ell$ ,  $\ell$ ,  $\ell$ ,  $\ell$ ,
- Avoid creating a password that is the same as previous passwords. By default, the number of previous passwords that must not match is set to 1, but this value can be modified. You can set it between 0 to 12
- Do not use repeated or sequential characters. You can enable or disable this setting. Examples of repeated or sequential characters are  $12345678$ , abcdefgh, or bbbbbbbb.

# **Web portal navigation**

## **System tab**

The following sections describe the options that you can access from the System tab.

#### **Information page**

To access this page, click the **System** tab and then click **Information**.

From this page, you can access the following system and network information about the device:

- Device model.
- Hardware version.
- Software version.
- Uptime.
- Last uptime.
- Memory information.
- Network mode.
- MAC address.
- <span id="page-15-0"></span>• IP address.
- Subnet mask.
- Default gateway.
- SIP account including SIP account status.

#### **Account page**

To access this page, click the **System** tab and then click **Account**.

From this page, you can manage user accounts, assign privileges, and change the web portal password.

The user account is used to access the web portal.

There are two types of user privileges: Administrators and Users. The Users privilege provides limited access and does not enable you to modify all settings. Administrators have full access to the web portal and they can also manage user accounts.

#### **Configurations page**

To access this page, click the **System** tab and then click **Configurations**.

From this page, administrators can import or export the device configuration file and reset the device to its factory default settings.

#### **Restoring factory default settings**

#### **About this task**

Use this procedure to restore the device to its original factory settings. When you perform this procedure, all user settings and data will be removed and cannot be recovered.

#### **Procedure**

- 1. Log in to the web portal and navigate to **System** > **Configurations** > **Reset to factory defaults**.
- 2. Click **Reset** and then click **OK** to confirm.

#### **Upgrade page**

To access this page, click the **System** tab and then click **Upgrade**.

From this page, you can configure settings for upgrades. You can also manually upgrade firmware by navigating to the latest firmware file and then click **Upgrade**.

You should upgrade software for the Avaya H229 phone to keep the devices up-to-date, to gain access to new features, and to enhance stability and security.

You can configure manual or automatic provisioning for the phones. For more information, see [Configuring manual phone provisioning](#page-10-0) on page 11 and [Configuring manual phone provisioning](#page-11-0) on page 12.

#### **Auto provision page**

To access this page, click the **System** tab and then click **Auto Provision**.

<span id="page-16-0"></span>From this page, you can deploy and manage the devices in bulk. You can also use this page to define the method to use for obtaining the configuration file, as described in [Configuring manual](#page-10-0) [phone provisioning](#page-10-0) on page 11.

#### **Tools page**

To access this page, click the **System** tab and then click **Tools**. From this page, you can set up settings to identify issues at troubleshooting, and reboot the phone.

## **Network tab**

The following sections describe the options that you can access from the Network tab.

#### **Basic page**

To access this page, click the **Network** tab and then click **Basic**.

This page displays network status information, including the IP address, subnet mask, default gateway, and MAC address.

From this page, you can configure network settings. For information about configuring the IP address, see [IP address configuration](#page-9-0) on page 10.

#### **Advanced page**

To access this page, click the **Network** tab and then click **Advanced**.

From this page, you can configure the following advanced settings:

- Link Layer Discovery Protocol (LLDP) settings.
- WAN VLAN settings.
- LAN port VLAN settings.
- Quality of Service (QoS) settings.
- 802.1X settings.

#### *Using DHCP when VLAN is enabled*

#### **About this task**

To get DHCP, after enabling VLAN, the switch port that uses VLAN must be in trunk mode.

#### **Procedure**

1. Use the switch port IP address to access the VLAN interface.

<span id="page-17-0"></span>2. From the VLAN tab, set **Tagging** to **tagAll(trunk)**.

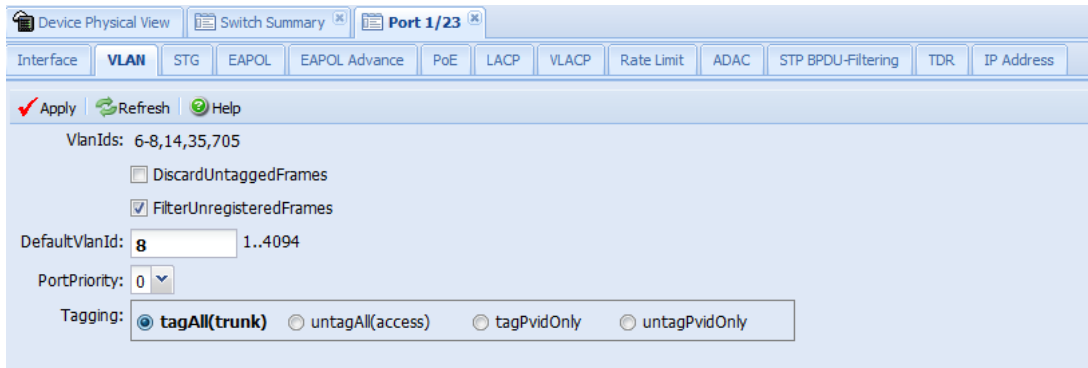

## **VPN page**

To access this page, click the **Network** tab and then click **VPN**. From this page, you can configure a Virtual Private Network (VPN) connection and view information about the VPN status.

## **Line tab**

The following sections describe the options that you can access from the Line tab.

#### **SIP page**

To access this page, click the **Line** tab and then click **SIP**.

The following table describes SIP parameters to be configured for the Avaya H229 phone:

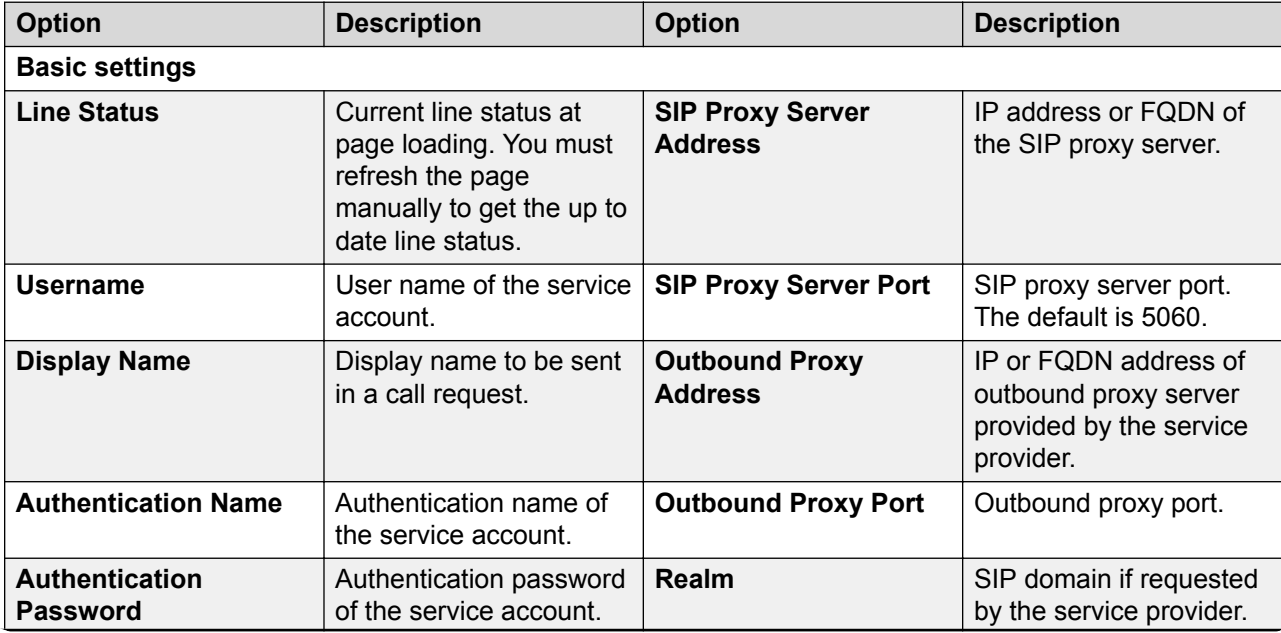

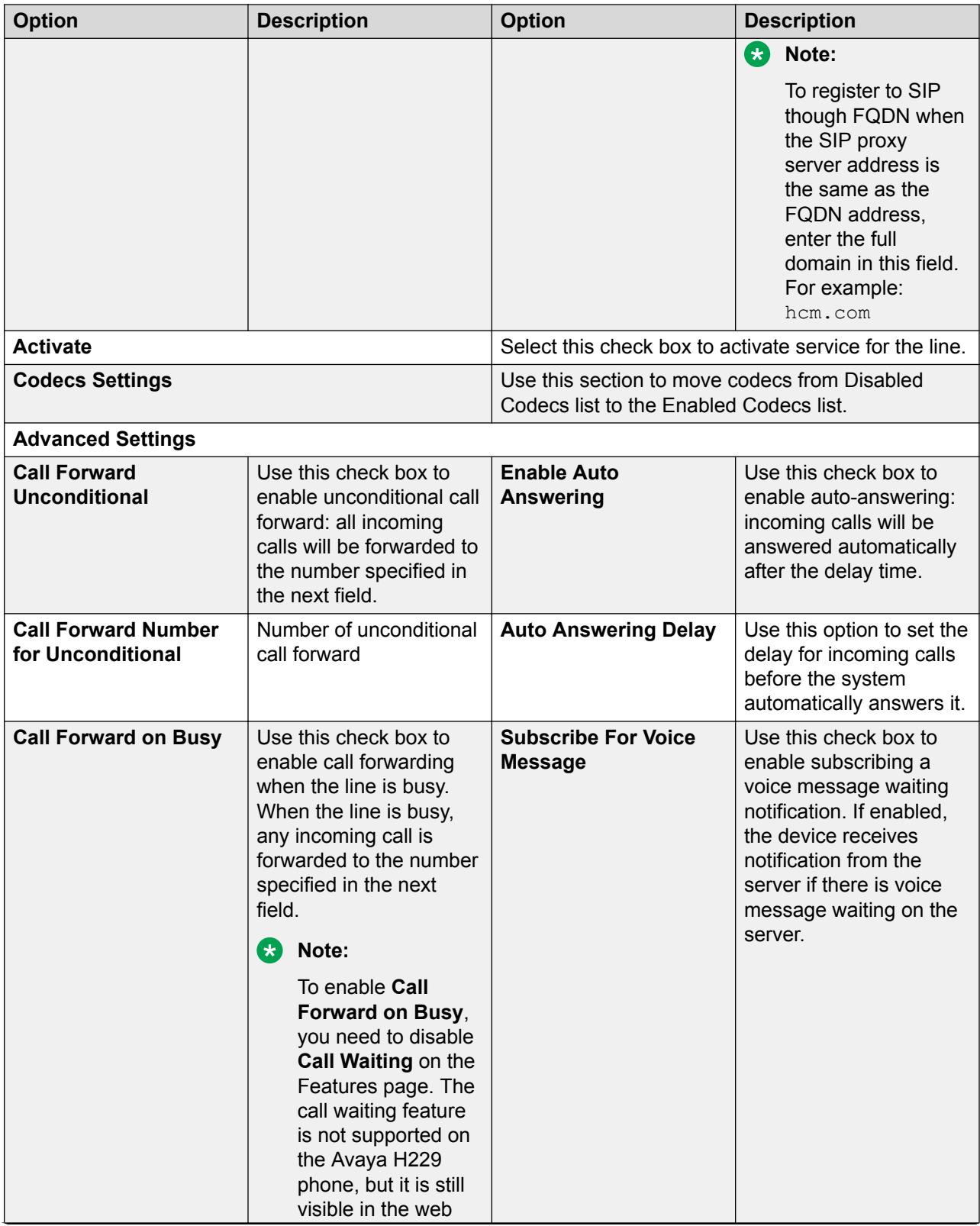

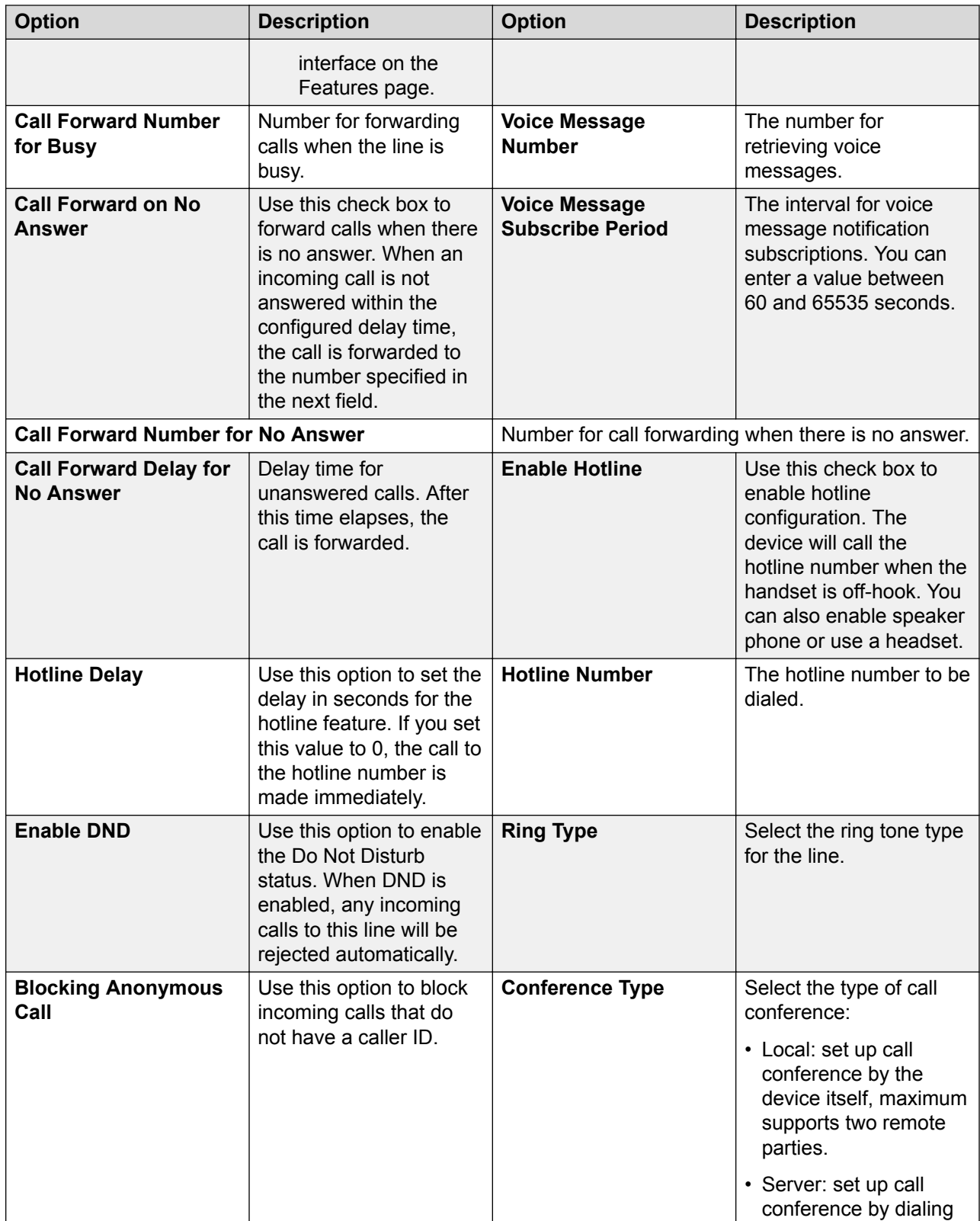

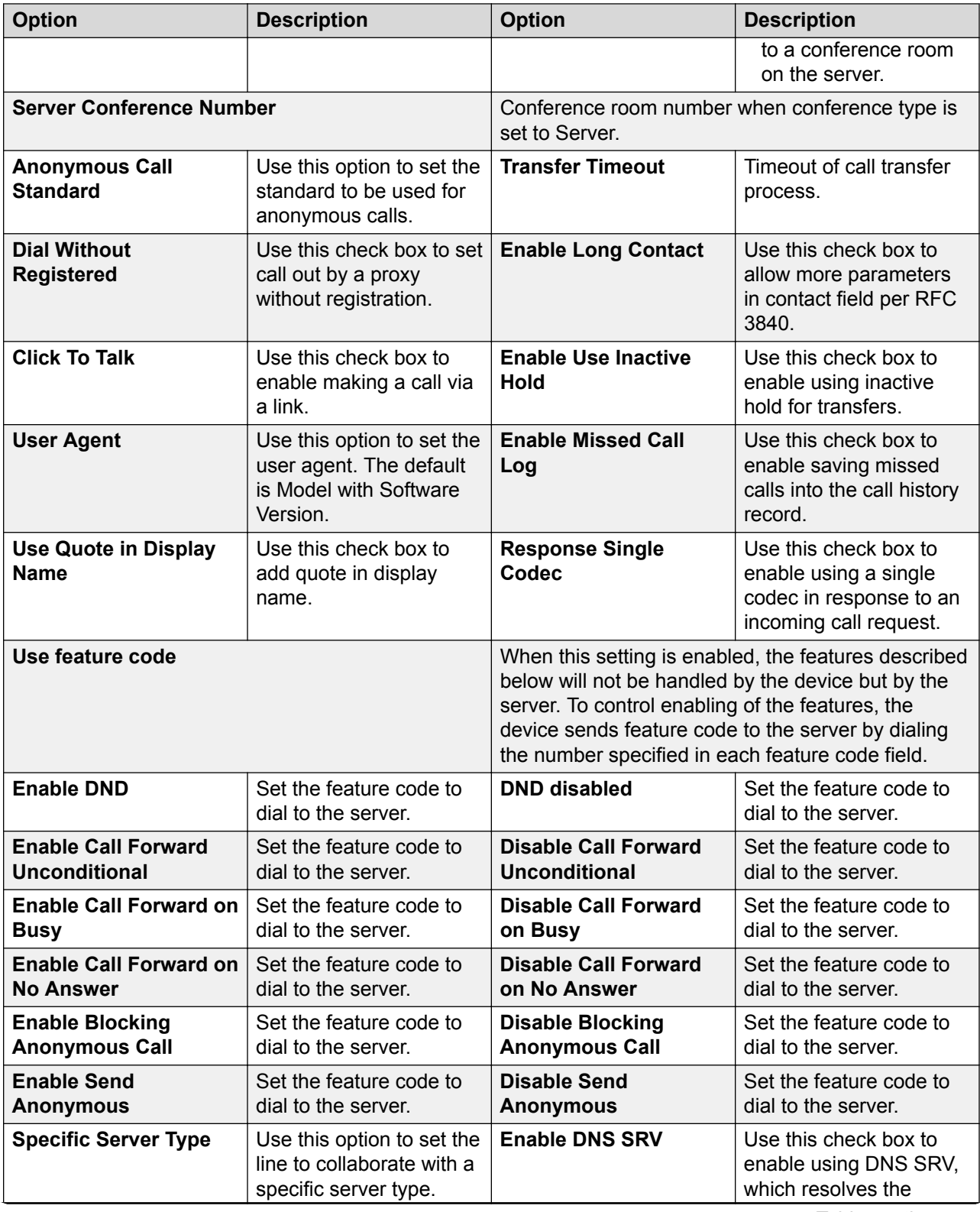

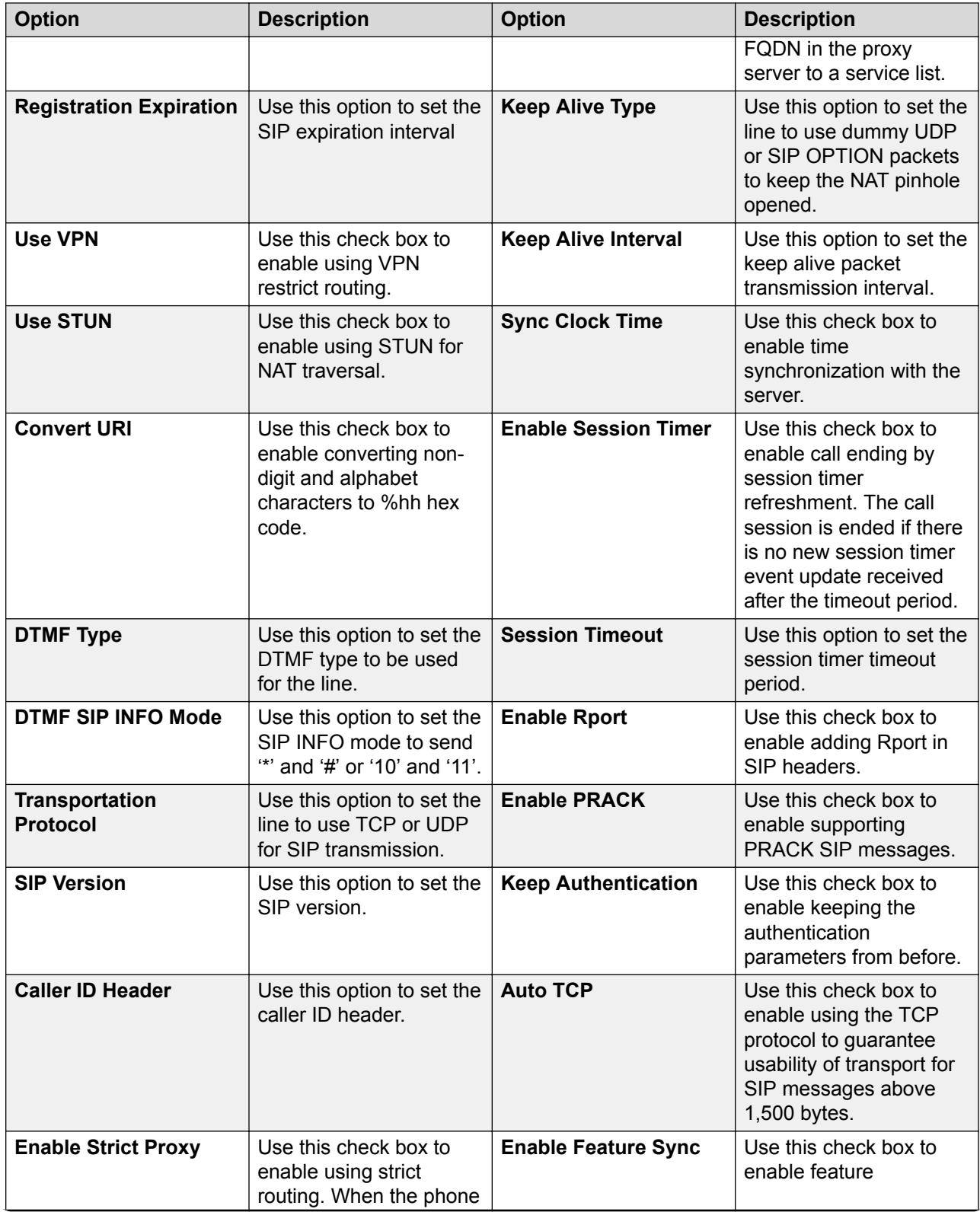

<span id="page-22-0"></span>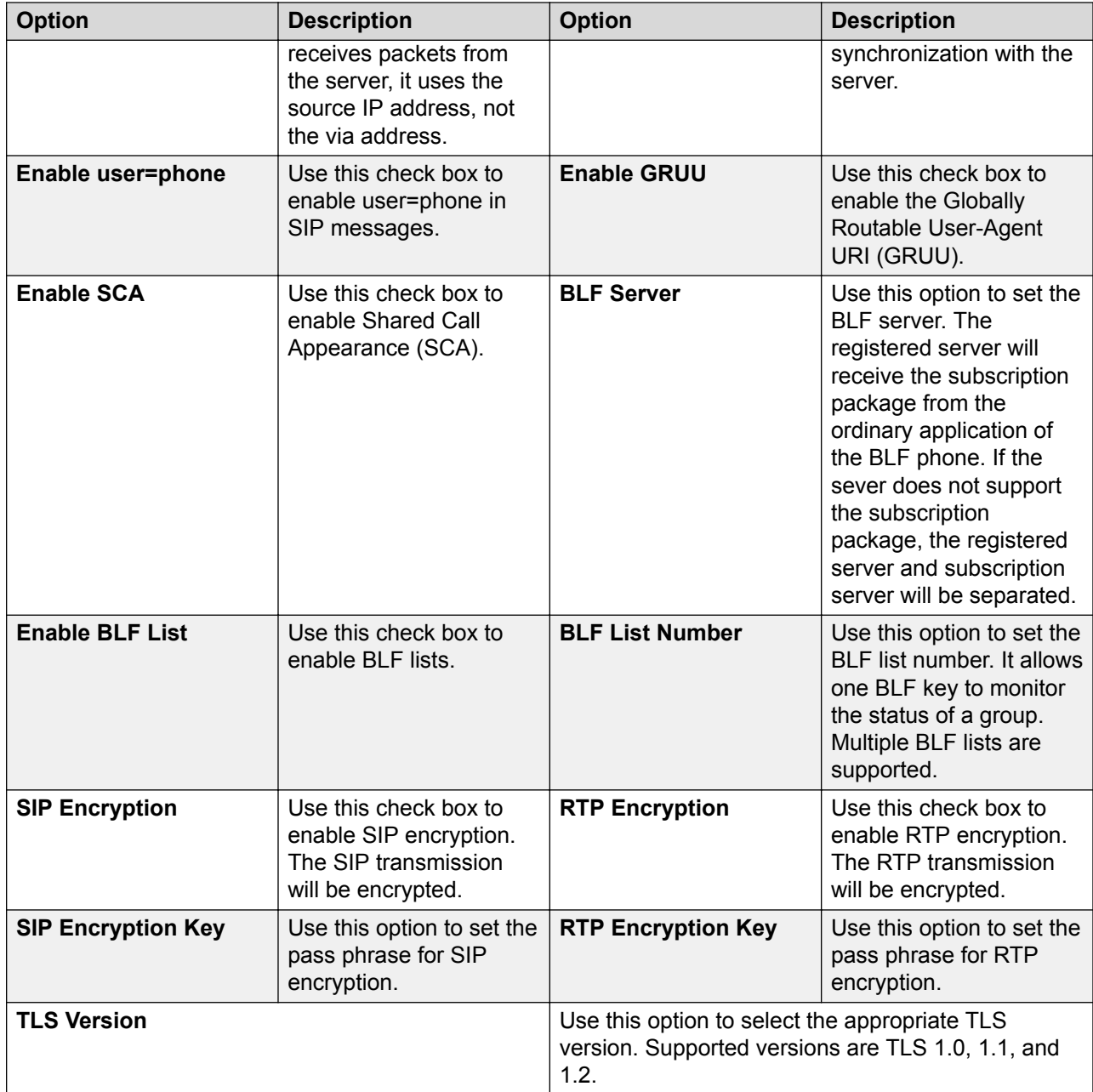

## **Dial peer page**

To access this page, click the **Line** tab and then click **Dial Peer**.

From this page, you can create rules to make dialing easier. The following table describes the fields you can configure to create dialing rules. All of these fields, except **Phone Number** and **Call Mode**, are optional.

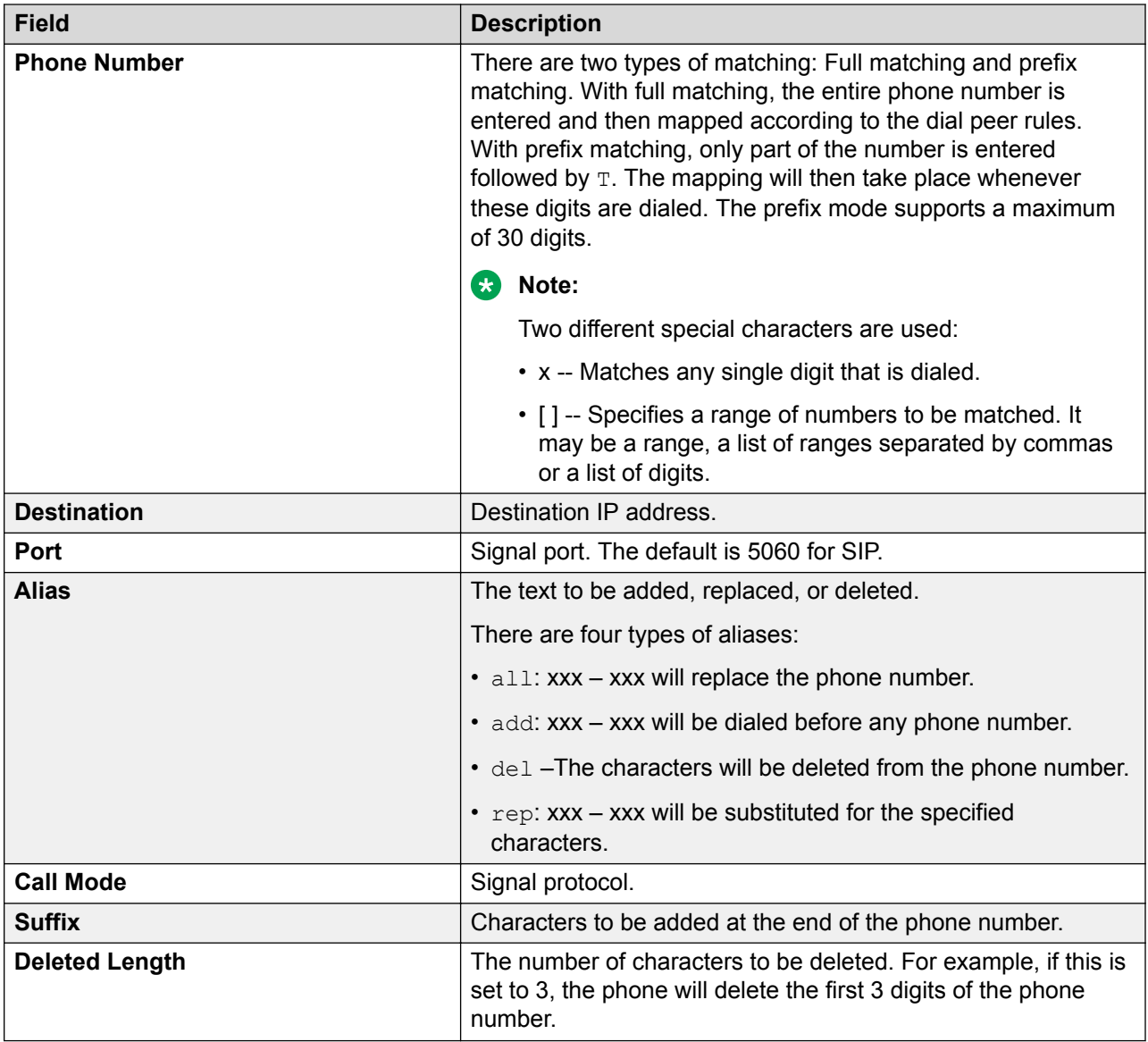

The following examples show know how to use different aliases.

## **Example 1: Global substitution**

This configuration is used for speed dialing. Configure the dial peer settings as follows:

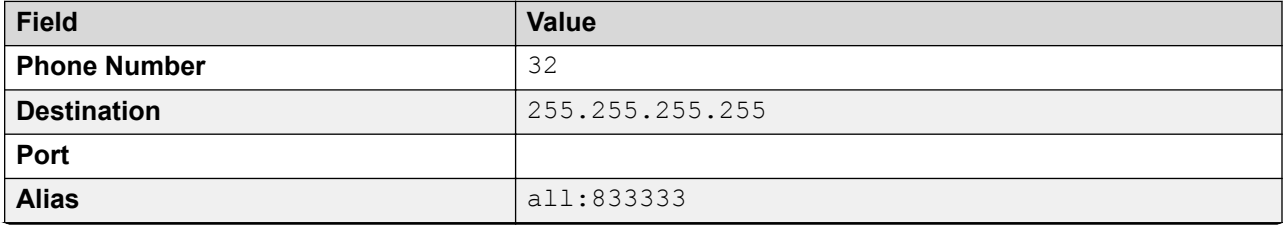

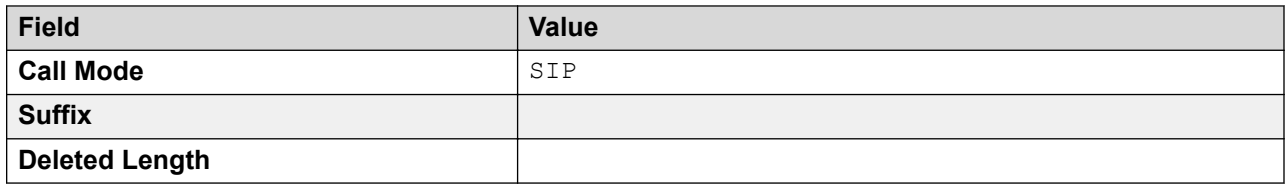

With this configuration, when you dial 32, the dialed number will be replaced by 833333. However, if you dial 322, the device sends 322 rather than 8333332. The replacement rules should be matched globally.

#### **Example 2: Local substitution**

To dial a long distance call to Beijing requires dialing area code 010 before the local phone number. Using this feature, 1 can be substituted for 010. Configure the dial peer settings as follows:

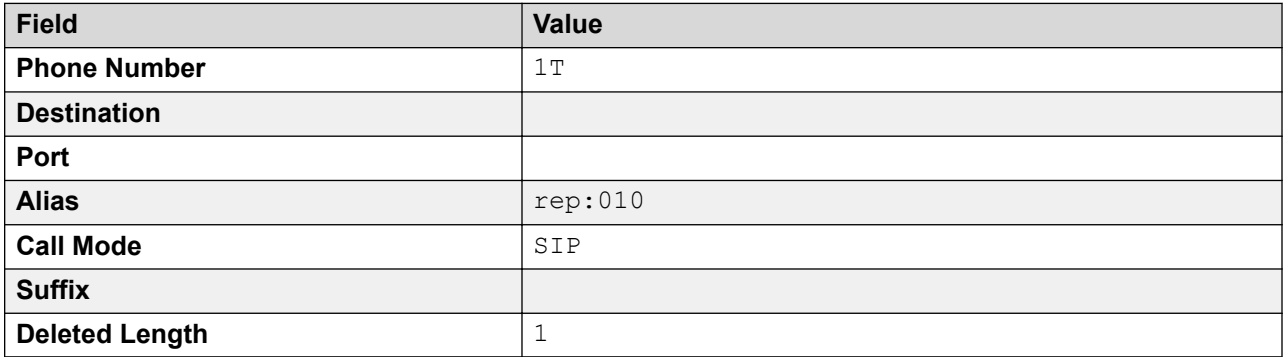

With this configuration, you can dial 162213123 instead of 01062213123.

### **Example 3: Adding prefixes**

If the dialed number starts with the fixed prefix number, the phone sends out your dialed phone number adding prefix number automatically. Configure the dial peer settings as follows:

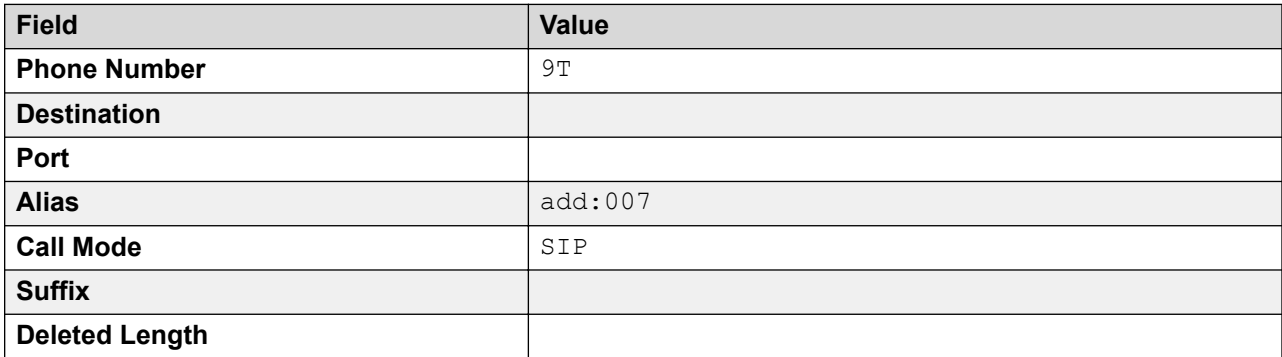

With this configuration, when you dial 9312, the device sends 0079312.

### **Example 4: Adding suffixes**

If the dialed number ends with the fixed suffix number, the phone sends out your dialed phone number adding suffix number automatically. Configure the dial peer settings as follows:

<span id="page-25-0"></span>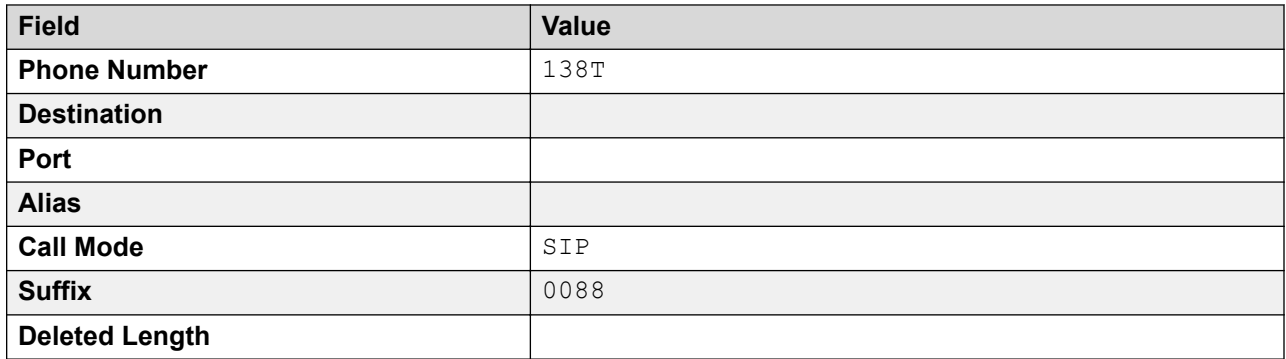

With this configuration, when you dial 1383322, the device sends 13833220088.

### **Example 5: Deleting prefix numbers**

If the dialed number ends with the fixed prefix number, the phone sends out your dialed phone number deleting the prefix number automatically. Configure the dial peer settings as follows:

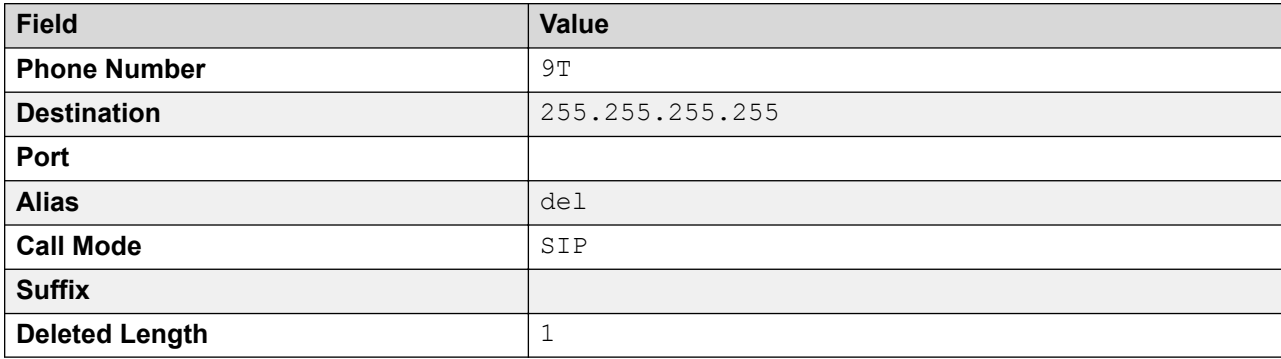

With this configuration, when you dial 98322, the device sends 8322.

### **Dial plan page**

To access this page, click the **Line** tab and then click **Dial Plan**.

The Avaya H229 phone supports the following dialing modes:

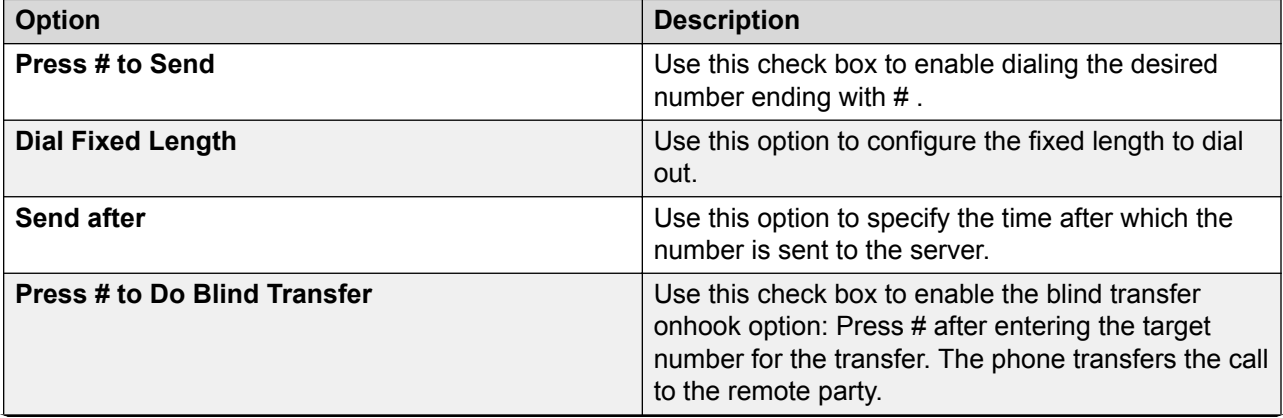

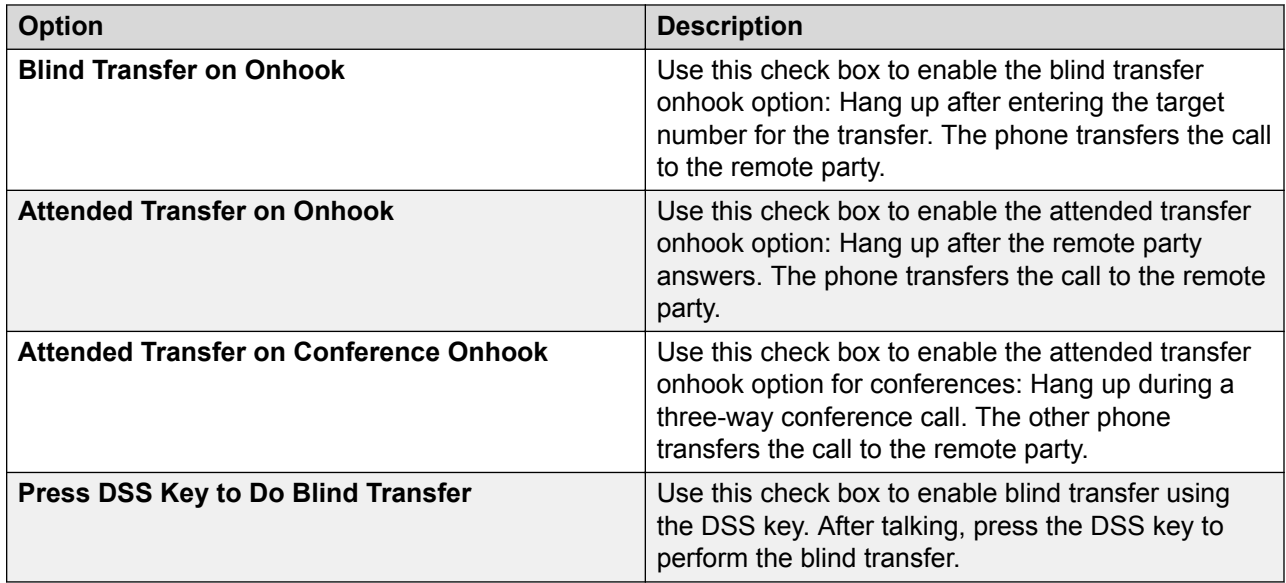

## **Global settings page**

To access this page, click the **Line** tab and then click **Global Settings**. From this page, you can configure global settings for lines and upload the TLS certification file.

The following table describes SIP and STUN settings to be configured for the Avaya H229 phone:

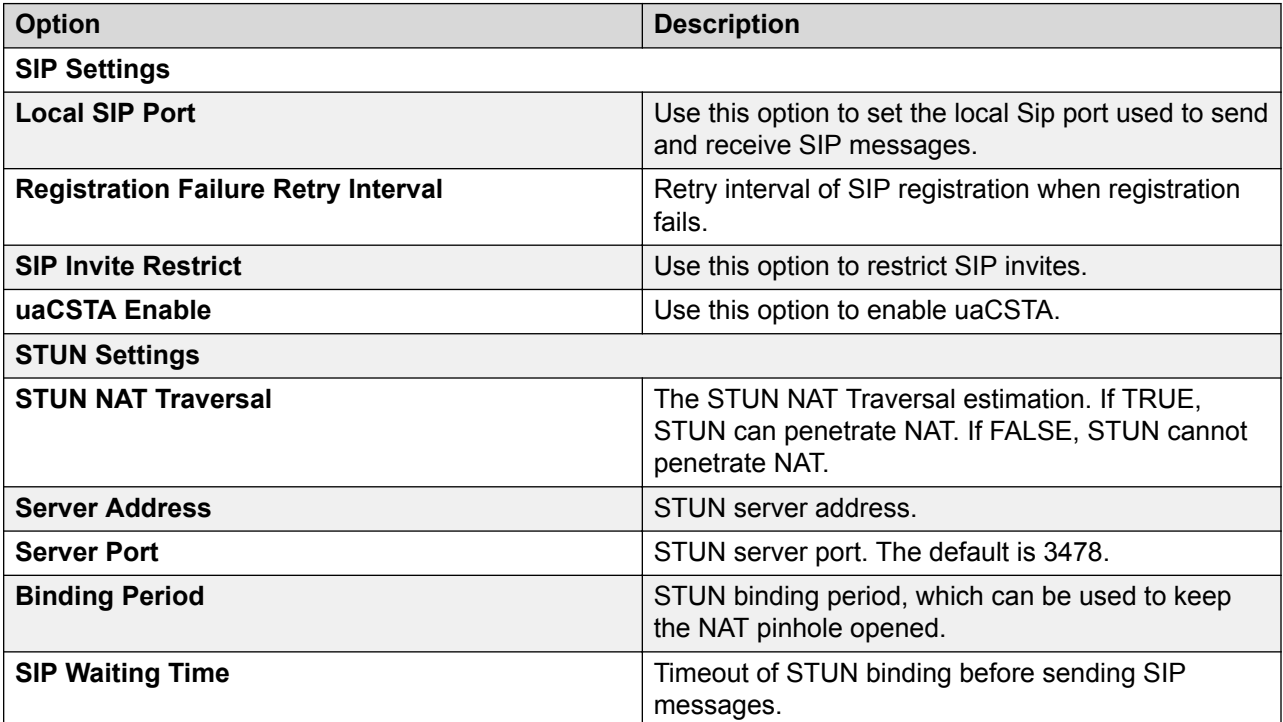

### <span id="page-27-0"></span>**SIP Hotspot page**

To access this page, click the **Line** tab and then click **SIP Hotspot**. From this page, you can configure settings for the SIP hotspot function.

#### **Configuring the SIP hotspot server and phone client**

#### **About this task**

Use this procedure to configure the SIP hotspot server or client. The hotspot server must be configured before you configure the client.

#### **Before you begin**

Ensure that the SIP account is registered. For information about the SIP parameters to be configured, see [SIP page](#page-17-0) on page 18. The SIP account for the SIP hotspot client is automatically obtained from the SIP hotspot server.

#### **Procedure**

- 1. Log in to the web portal and navigate to **Line** > **SIP Hotspot**.
- 2. In **Enable Hotspot**, select **Enable**.
- 3. In **Mode**, select one of the following:
	- To configure the server, select **Hotspot**.
	- To configure the client, select **Client**.
- 4. In **Monitor Type**, select one of the following:
	- **Multicast**: To limit the broadcast packets.
	- **Broadcast**: To send packets to all clients.
- 5. In **Monitor Address**, enter the broadcast address.

The monitor address should be the same for the hotspot server and the hotspot client.

- 6. In **Remote Port**, enter the remote port number.
- 7. In **Local Port**, enter the local port number.
- 8. In **Name**, enter the SIP hotspot name.
- 9. In **Line Settings**, select **Enable** and click **Apply**.

When configuring the SIP hotspot server, in the device table, you can view hotspot client information, such as the client IP address, MAC address, and the hotspot extension number.

When configuring the SIP hotspot client, in the device table, you can view hotspot server information.

## **Phone Settings tab**

The following sections describe the options that you can access from the Phone Settings tab.

## <span id="page-28-0"></span>**Features page**

To access this page, click the **Phone Settings** tab and then click **Features**.

The following table describes the common configuration settings for the Avaya H229 phone. Only supported options are described. Some unsupported features are displayed in the web interface, but they are not described in this table.

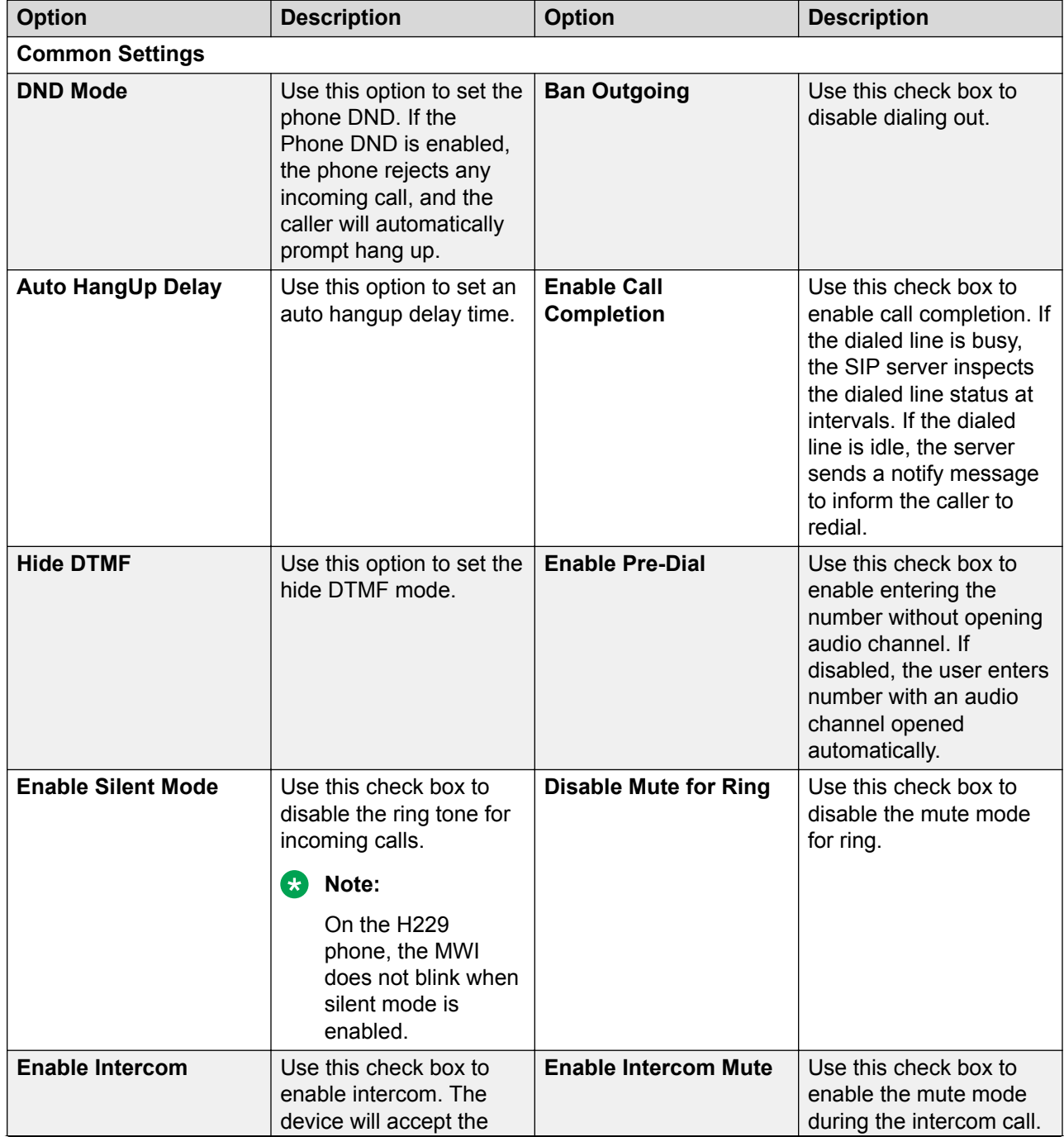

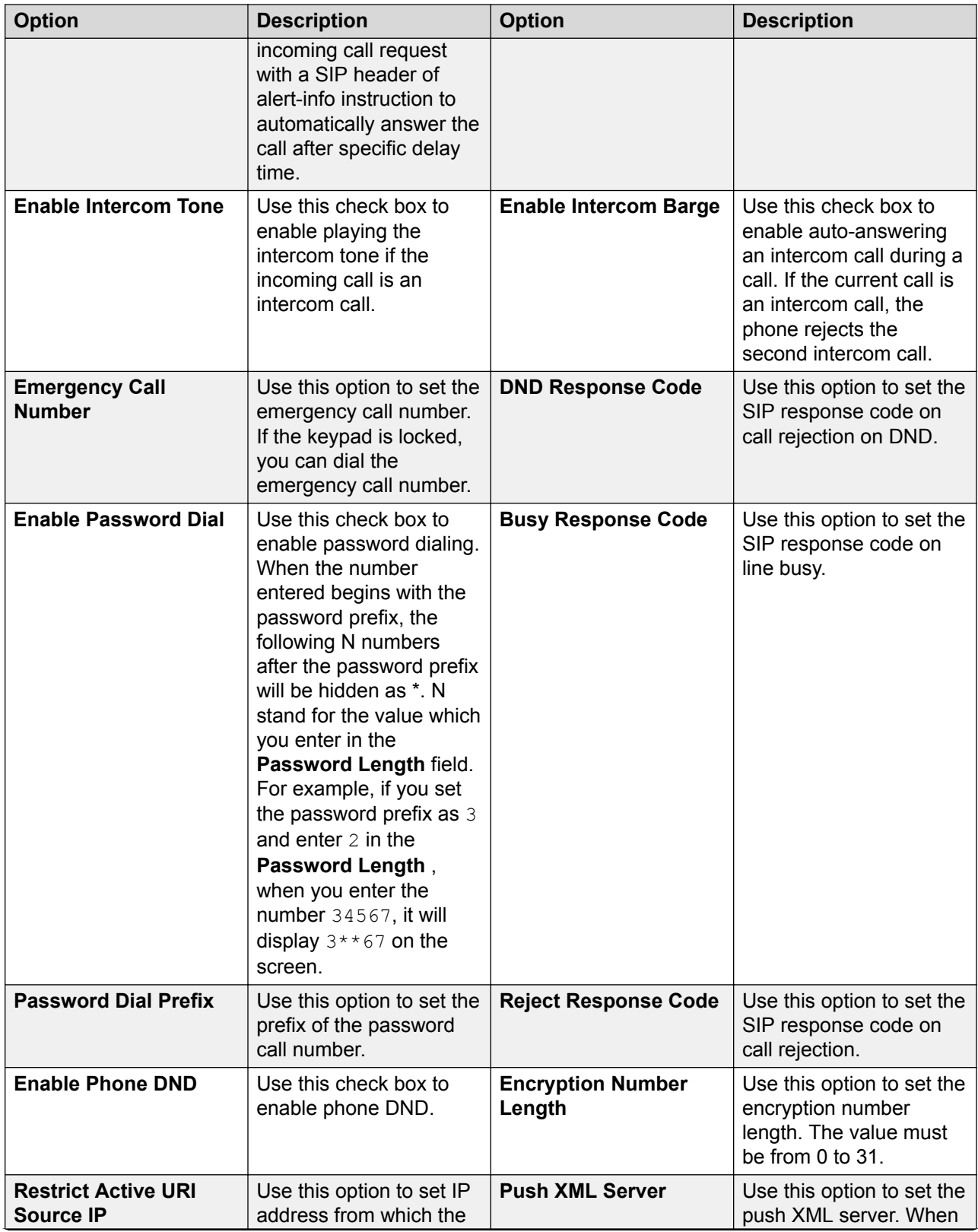

<span id="page-30-0"></span>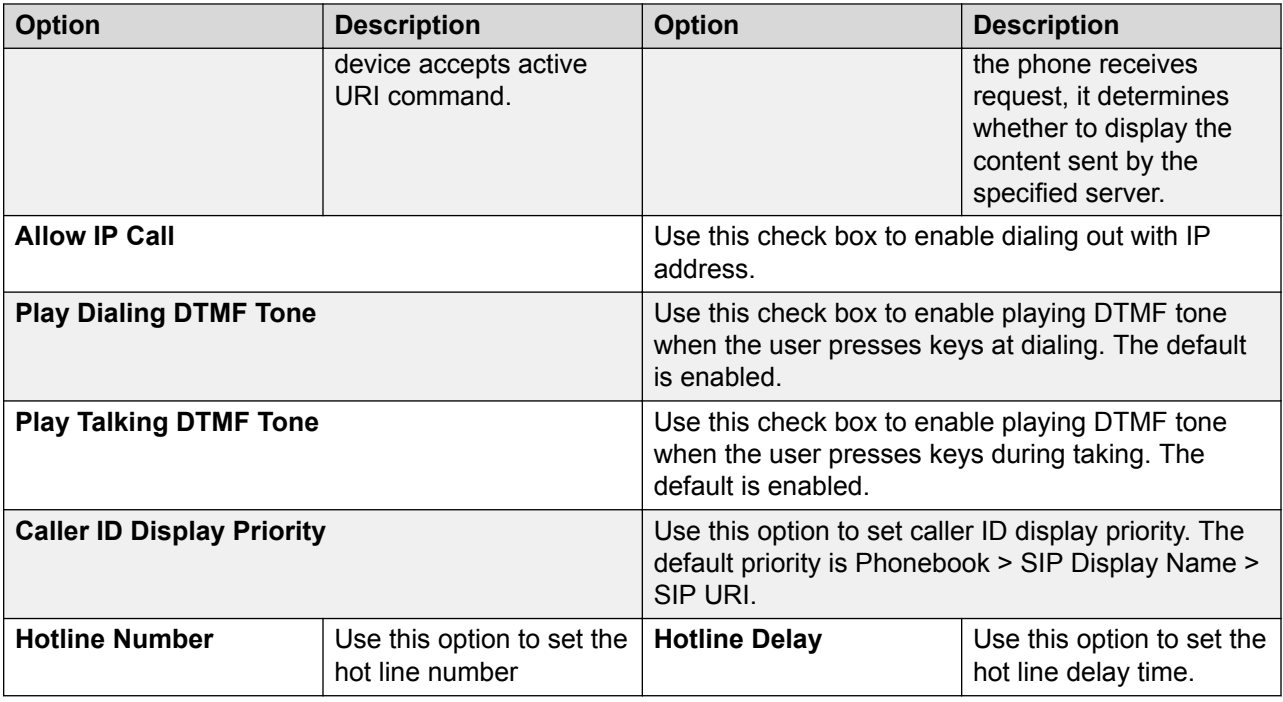

## **Audio page**

To access this page, click the **Phone settings** tab and then click **Audio**.

The following table describes the audio configuration settings for the Avaya H229 phone. Only supported options are described. Some unsupported features are displayed in the web interface, but they are not described in this table.

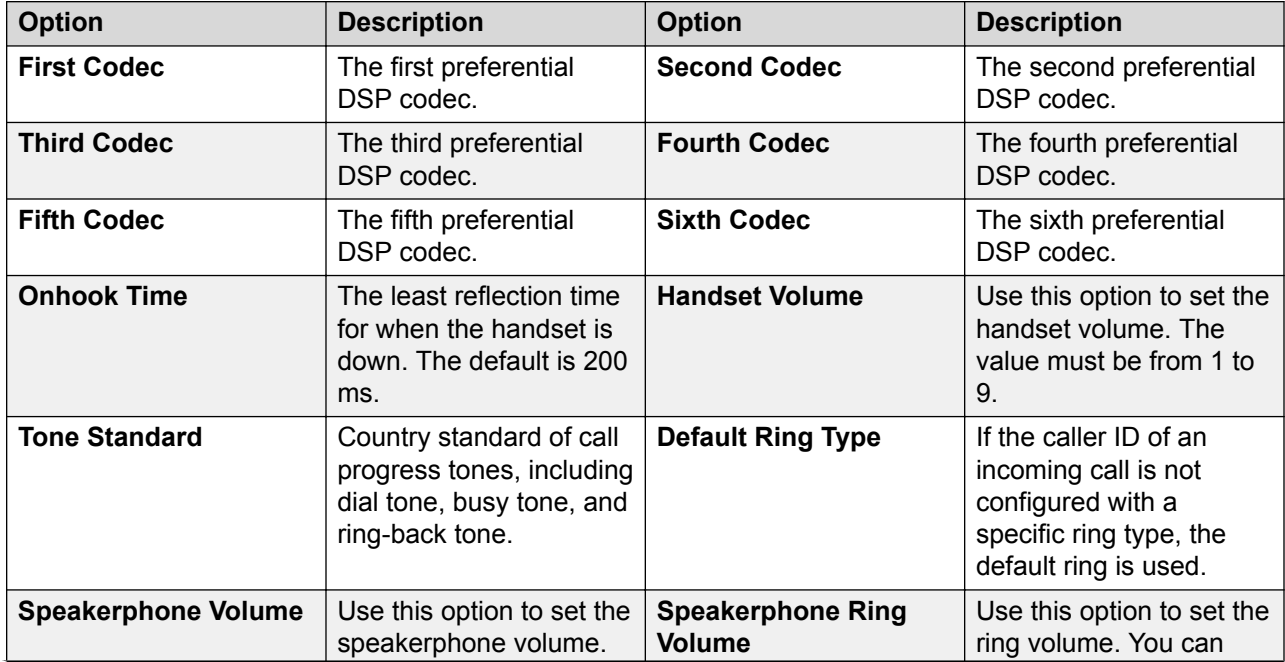

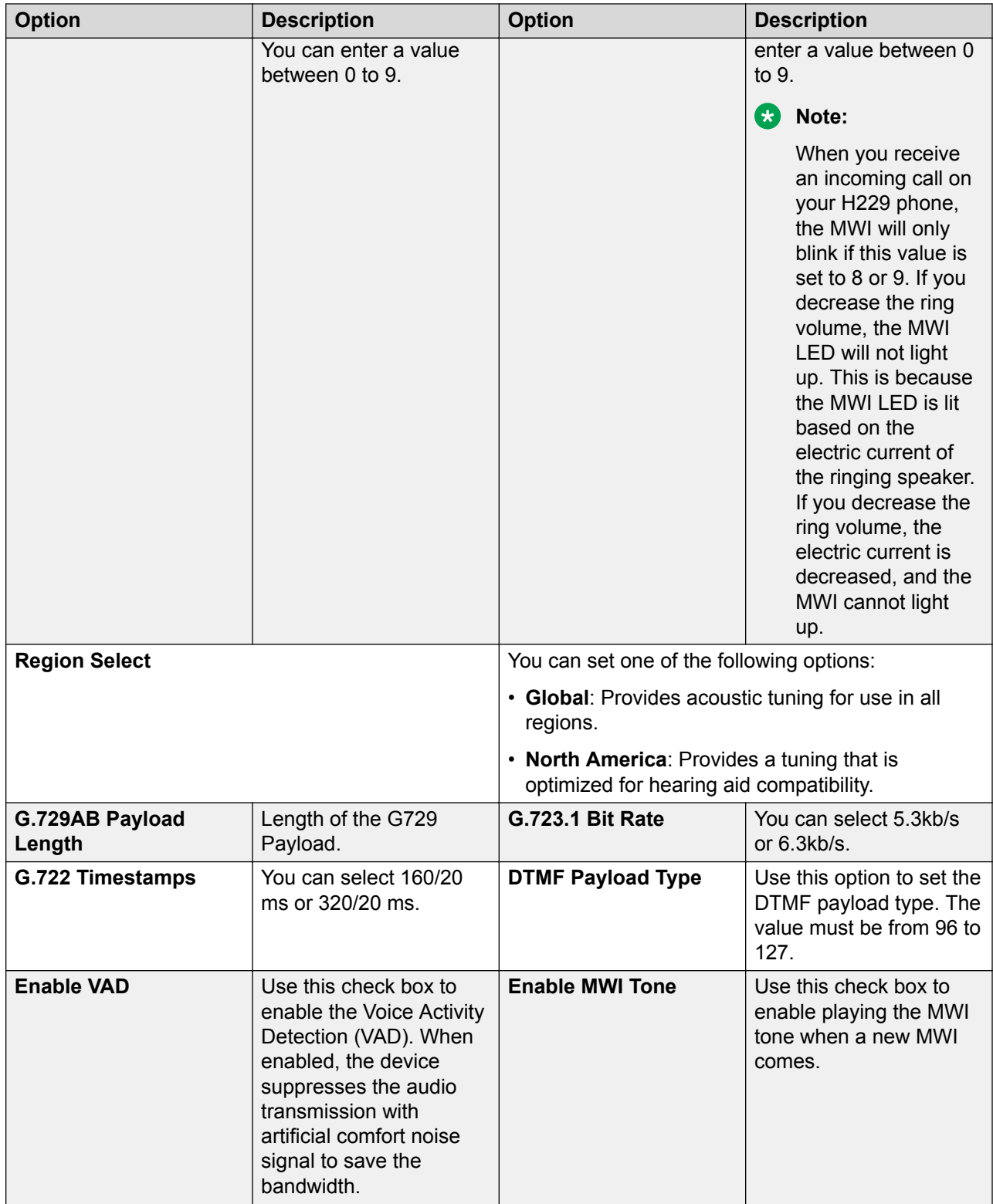

## <span id="page-32-0"></span>**MCAST page**

To access this page, click the **Phone Settings** tab and then click **MCAST**.

This feature allows you to make a broadcast call to people who are in a multicast group. You can configure a multicast DSS Key on the phone to send an RTP stream to the pre-configured multicast addresses without involving SIP signaling. You can also configure the phone to receive an RTP stream from pre-configured multicast listening addresses without involving SIP signaling. You can specify up to 10 multicast listening addresses

The following table describes the MCAST settings to be configured for the Avaya H229 phone:

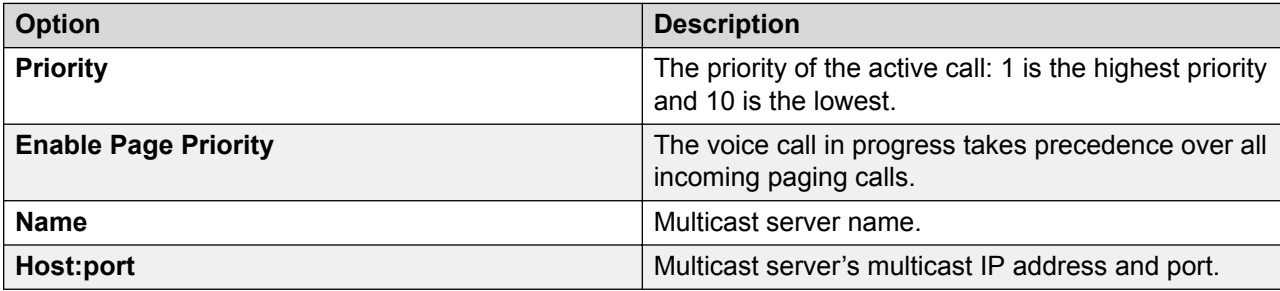

#### **Time/Date page**

To access this page, click the **Phone settings** tab and then click **Time/Date**.

The following table describes time settings to be configured for the Avaya H229 phone:

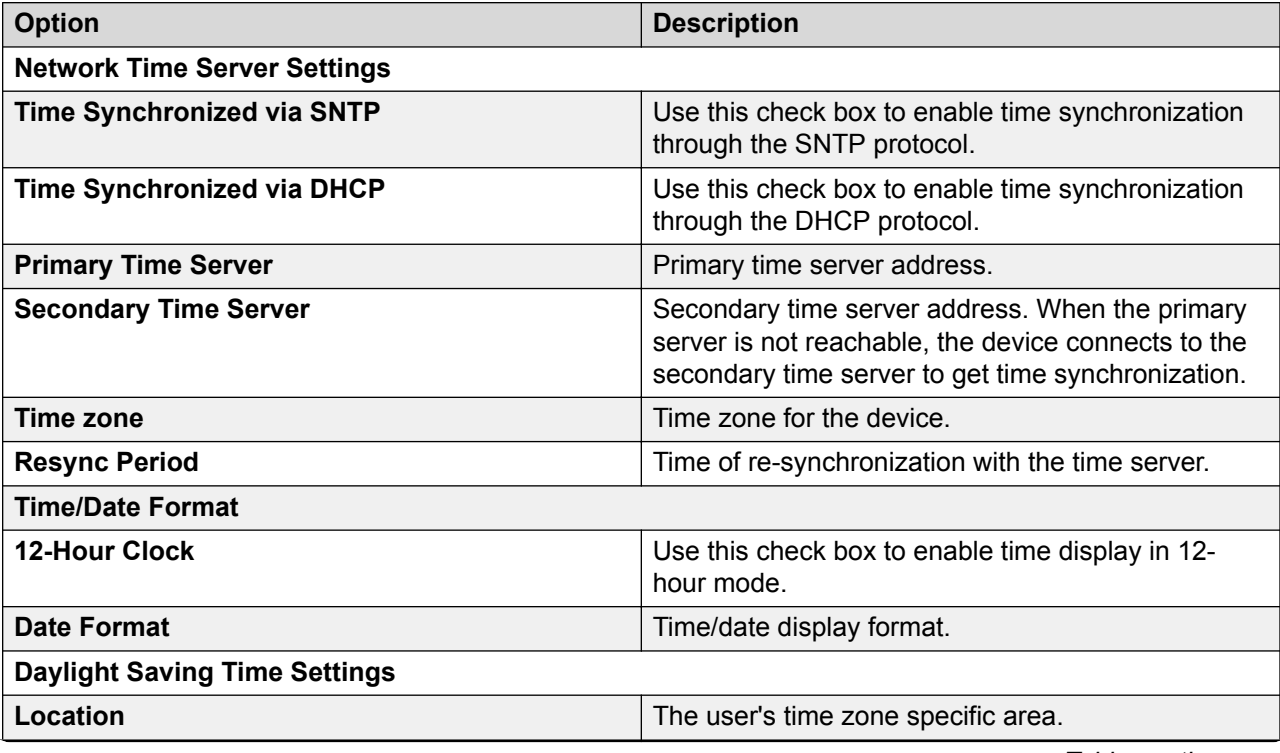

<span id="page-33-0"></span>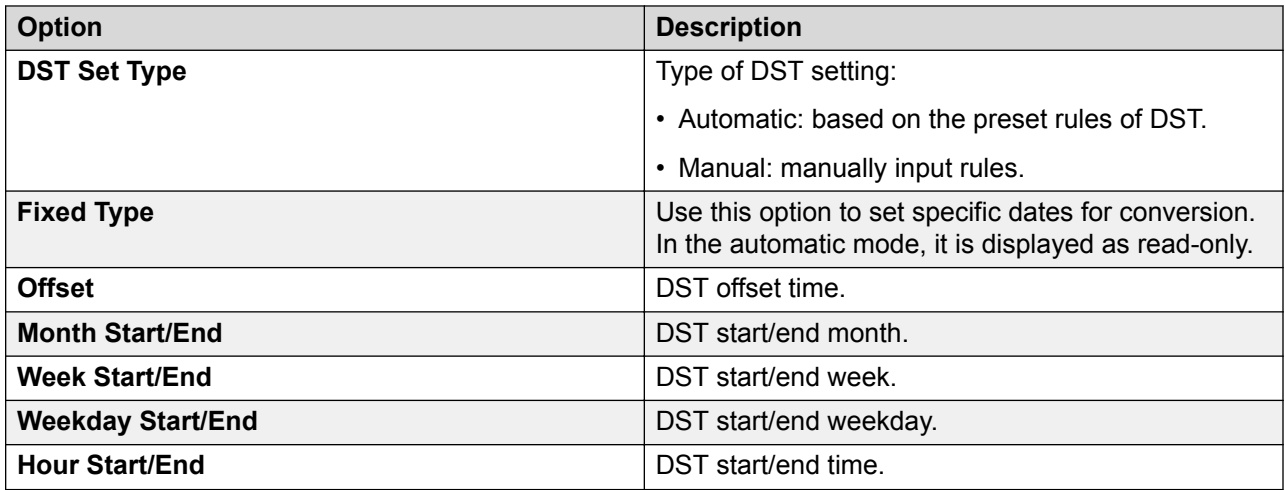

You can also set the date and time manually by choosing the desired date and time in the **Manual Time Settings** section.

### **Advanced page**

To access this page, click the **Phone Settings** tab and then click **Advanced**. From this page, you can set the clear interval after which the redial records are cleaned.

#### **Trusted certificates page**

To access this page, click the **Phone Settings** tab and then click **Trusted Certificates**. From this page, you can update and delete trusted certificates files.

## **Call logs tab**

On the Call logs tab, you can access call logs to view detailed information about incoming, outgoing, and missed calls. You can filter call logs based on the call type. Click on the appropriate column headings to sort call log entries by the call time, caller ID, contact name, call duration, or line.

You can also make a web call by clicking on the phone number in a call log.

### **B** Note:

The phone can store approximately 629 call logs in total.

# <span id="page-34-0"></span>**Chapter 5: Troubleshooting**

This chapter describes known issues and solutions for these issues.

Before using this chapter, verify that all web portal settings are properly configured. You can use the System tab in the web portal to obtain network packet dumps, configure upgrades, and reset the device to its factory settings. For information about the web portal, see [Device management through](#page-13-0) [the web portal](#page-13-0) on page 14.

# **No audio during calls**

#### **Condition**

When making a call, you get no audio or the other party does not hear you.

#### **Solution**

The firewall can block the audio stream. Disable this feature.

# **No access to the web portal**

### **Condition**

You cannot access the web portal.

#### **Solution**

- 1. Verify that the phone and the computer you are using to access the web portal are connected to the same LAN.
- 2. Verify the IP address you entered in your browser.
- 3. After verifying the connections, if necessary, reset the device to its factory default settings.

# <span id="page-35-0"></span>**IP address issue**

## **Condition**

The IP address cannot be obtained.

### **Solution**

Verify your network configuration settings.

# **Calls cannot be made**

### **Condition**

The line indicator flashes and an outgoing call cannot be made.

## **Solution**

Check the SIP registration status, and make sure that the registration information is correct.

# **Cannot receive incoming calls after failover occurs**

### **Condition**

While you are on an active call, the primary Session Manager server goes down and failover occurs. After you end the call, you can no longer receive incoming calls for several hours. You can still make calls.

#### **Cause**

The line on Communication Manager remains busy. You cannot receive calls until the line on Communication Manager is automatically released based on the timer expiration.

### **Solution**

To prevent this issue from happening, perform the configuration outlined in **Avaya Aura** [configuration for failover](#page-12-0) on page 13.

# <span id="page-36-0"></span>**Chapter 6: Resources**

# **Documentation**

See the following related documents at [http://support.avaya.com](http://support.avaya.com/)

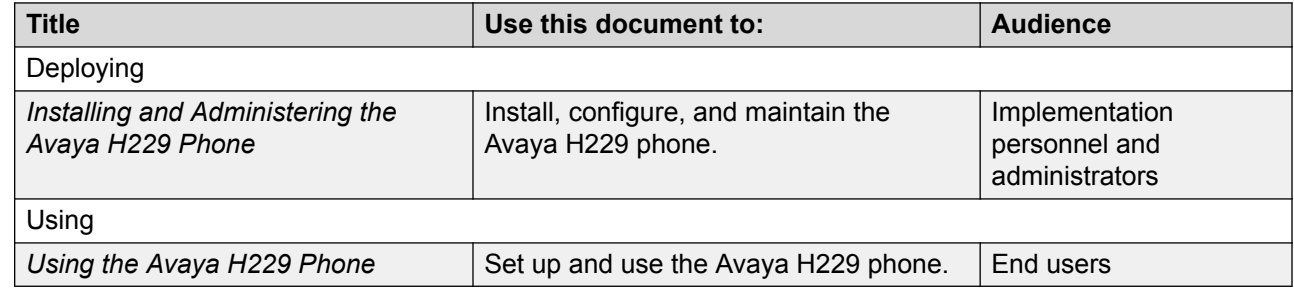

# **Support**

Go to the Avaya Support website at <http://support.avaya.com> for the most up-to-date documentation, product notices, and knowledge articles. You can also search for release notes, downloads, and resolutions to issues. Use the online service request system to create a service request. Chat with live agents to get answers to questions, or request an agent to connect you to a support team if an issue requires additional expertise.

# **Using the Avaya InSite Knowledge Base**

The Avaya InSite Knowledge Base is a web-based search engine that provides:

- Up-to-date troubleshooting procedures and technical tips
- Information about service packs
- Access to customer and technical documentation
- Information about training and certification programs
- Links to other pertinent information

If you are an authorized Avaya Partner or a current Avaya customer with a support contract, you can access the Knowledge Base without extra cost. You must have a login account and a valid Sold-To number.

Use the Avaya InSite Knowledge Base for any potential solutions to problems.

- 1. Go to [http://www.avaya.com/support.](http://www.avaya.com/support)
- 2. Log on to the Avaya website with a valid Avaya user ID and password. The system displays the Avaya Support page.
- 3. Click **Support by Product** > **Product Specific Support**.
- 4. In **Enter Product Name**, enter the product, and press Enter.
- 5. Select the product from the list, and select a release.
- 6. Click the **Technical Solutions** tab to see articles.
- 7. Select relevant articles.

# Index

## $\mathbf{A}$

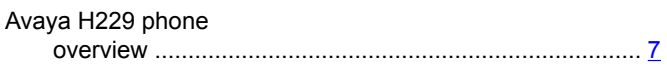

# $\mathbf C$

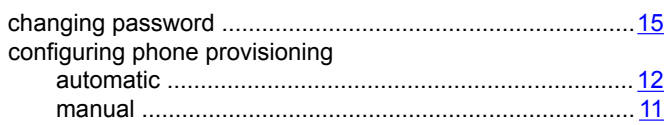

## D

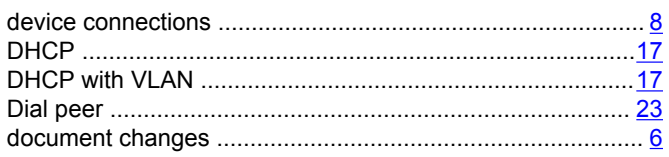

## $\mathsf{F}$

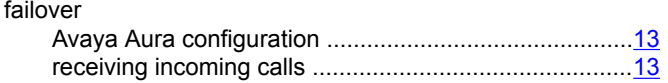

## $\overline{1}$

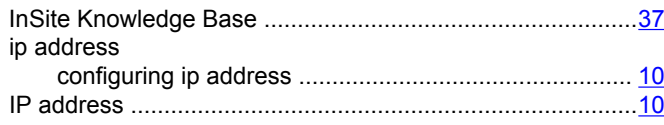

## $\mathbf{L}$

## $\mathsf{P}$

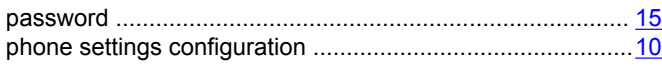

## $\mathsf{R}$

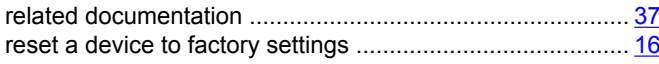

## $\mathbf S$

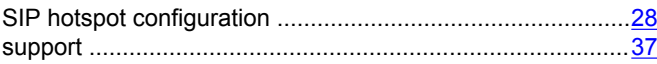

## $\mathsf{T}$

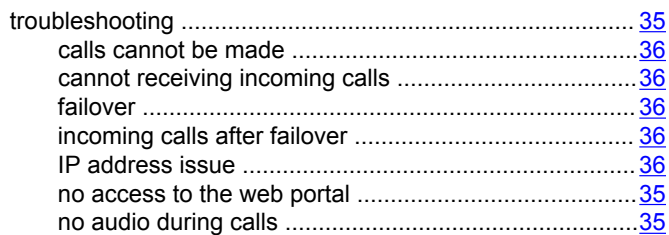

## $\overline{\mathsf{v}}$

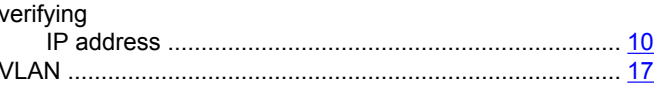

## W

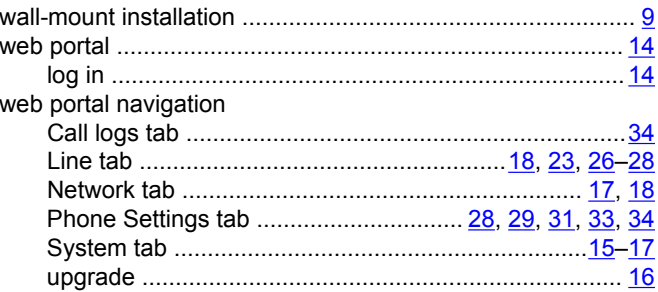